# **User Guide**

### **TABLE OF CONTENTS**

The Keeneland Portfolio is the perfect tool to help our sales customers maximize all of the valuable information available about horses sold and cataloged at Keeneland. In addition, this tool allows sales clients the freedom to make updates to their contact information and much more, including:

- Manage and update your personal account information
- Assign roles for your team based on individual user accounts
- Research tool to review historical sales information
- Ability to create a "short list" of horses for each sale
- Establish alerts for horses on your "short list"
- Ability to research if horses on your "short list" have sold in any previous Keeneland sale
- Access to current and historical account and sale information

This User Guide explains each screen within the portfolio, and provides step-by-step instructions for its use. Click on any topic below to jump to that page.

#### **GETTING STARTED**

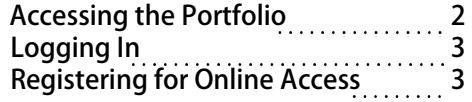

### MY LIST

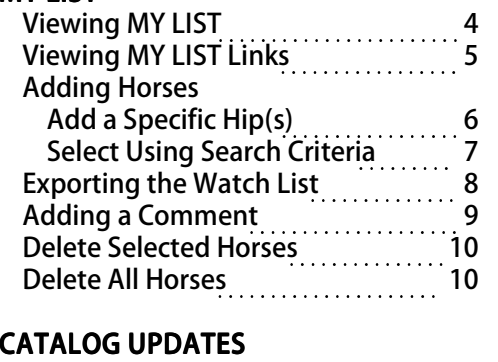

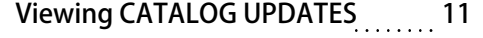

#### **SALES HISTORY**

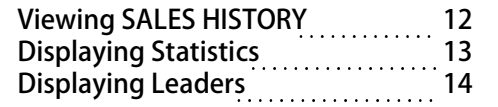

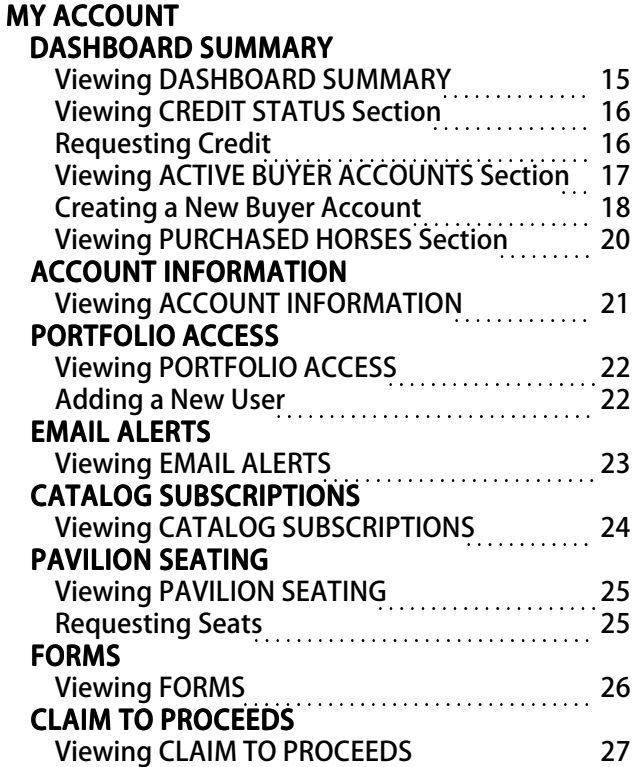

### **RESEARCH PAST SALES**

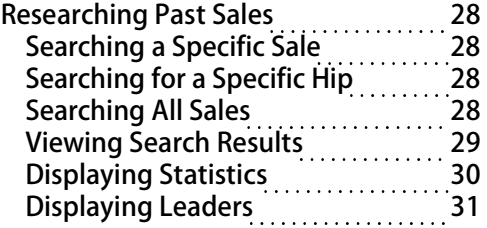

## **User Guide**

2 3

<span id="page-1-0"></span>You can access the Keeneland Buyers Portfolio from the Keeneland website.

### **Accessing the Portfolio**

- 1. On the Keeneland website, click SALES.
- 2. On the **SALES MENU**, click on <mark>BUYERS.</mark>
- 3. Click Keeneland Portfolio.
- 4. Click GO HERE.

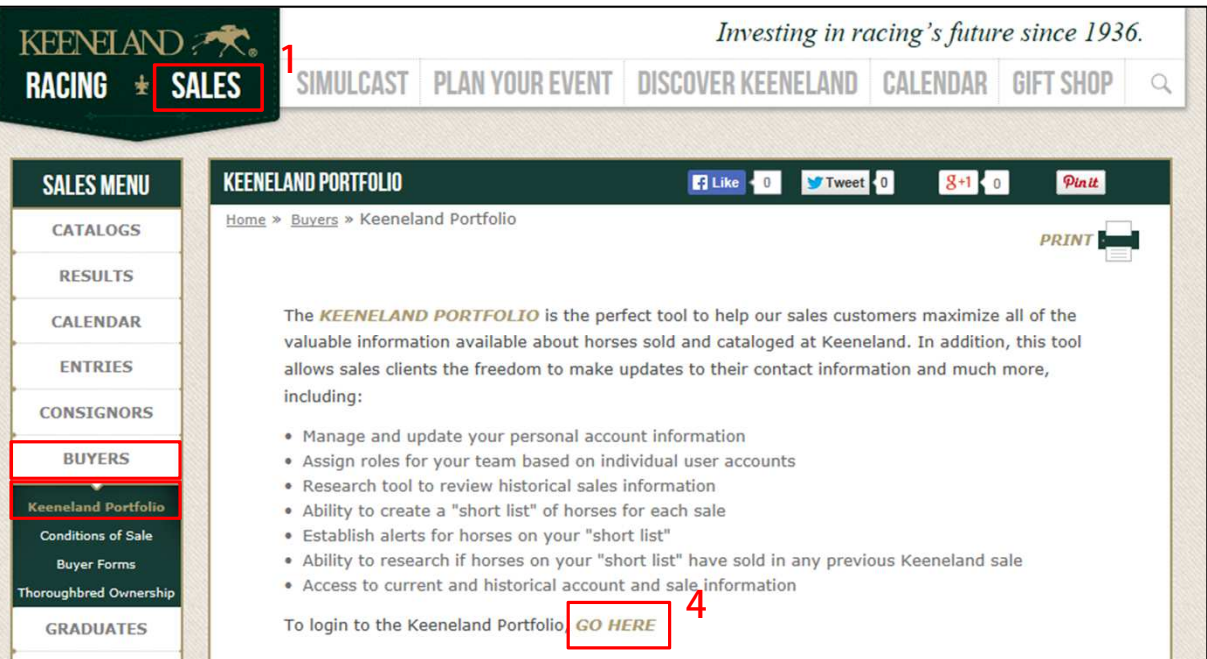

**GETTING STARTED** Accessing the Portfolio

# **User Guide**

### **GETTING STARTED** Logging In Registering for Online **Access**

<span id="page-2-0"></span>The Login screen is where you can log in if you are a returning customer, or create a new login if you are a new customer.

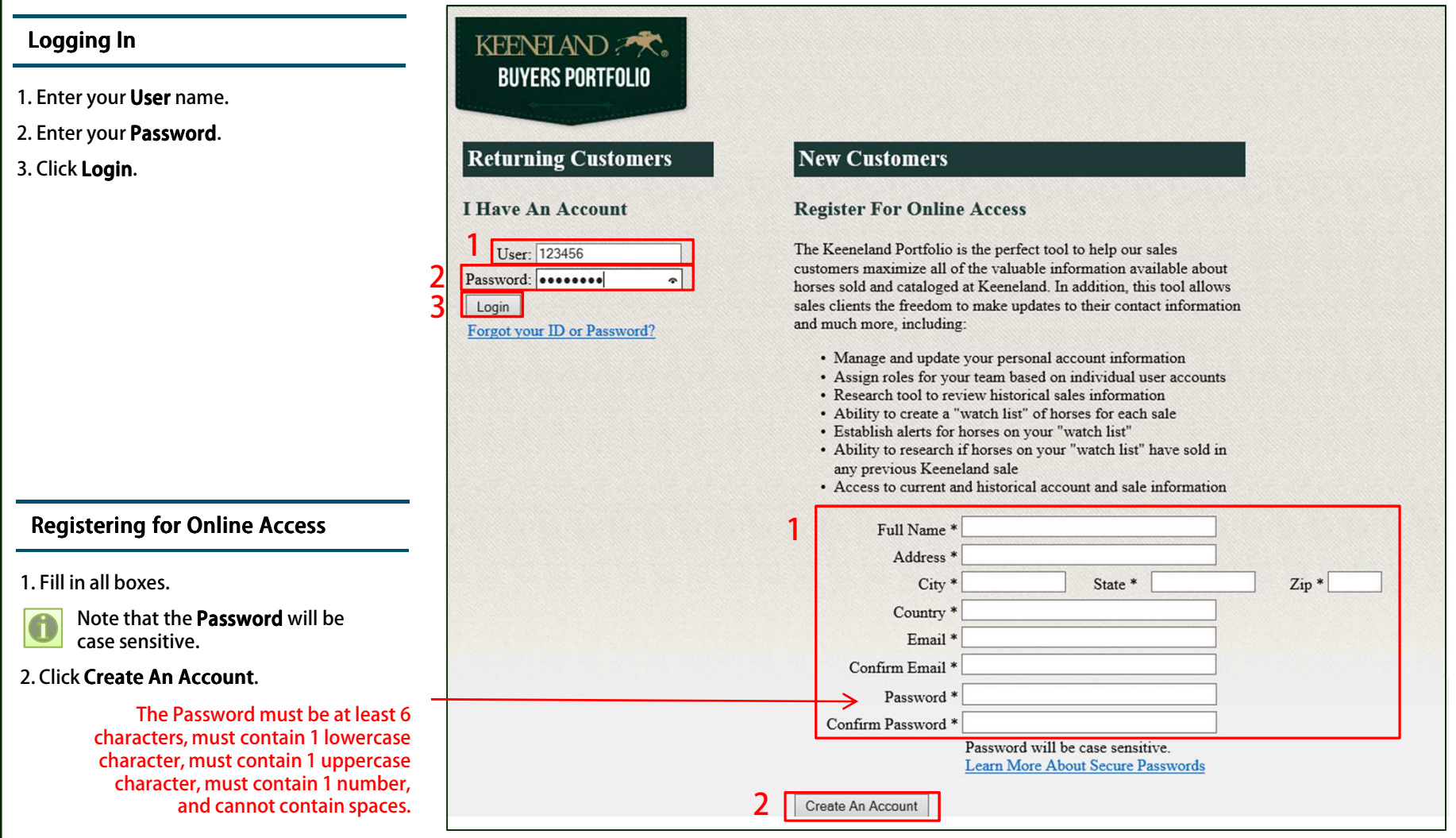

<span id="page-3-0"></span>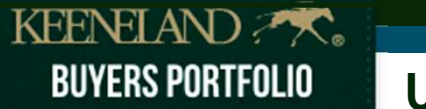

**MY LIST** Viewing MY LIST

MY LIST is where you can select horses to watch for a specified sale. (Also known as your "short list" for the sale.)

**Search** 

 $\frac{1}{2}$ 

### Viewing MY LIST

- 1. Click MY LIST on the Navigation Bar
- 2. In the SELECT A SALE drop-down, choose a sale.
- 3. If you have previously added horses watch for this sale, they will be listed
	- To add a horse to the list, see  $MYLI$ / Adding Horses.

Green items on this list are links additional information. SeeViewing MY LIST Links for further explanation and examples.

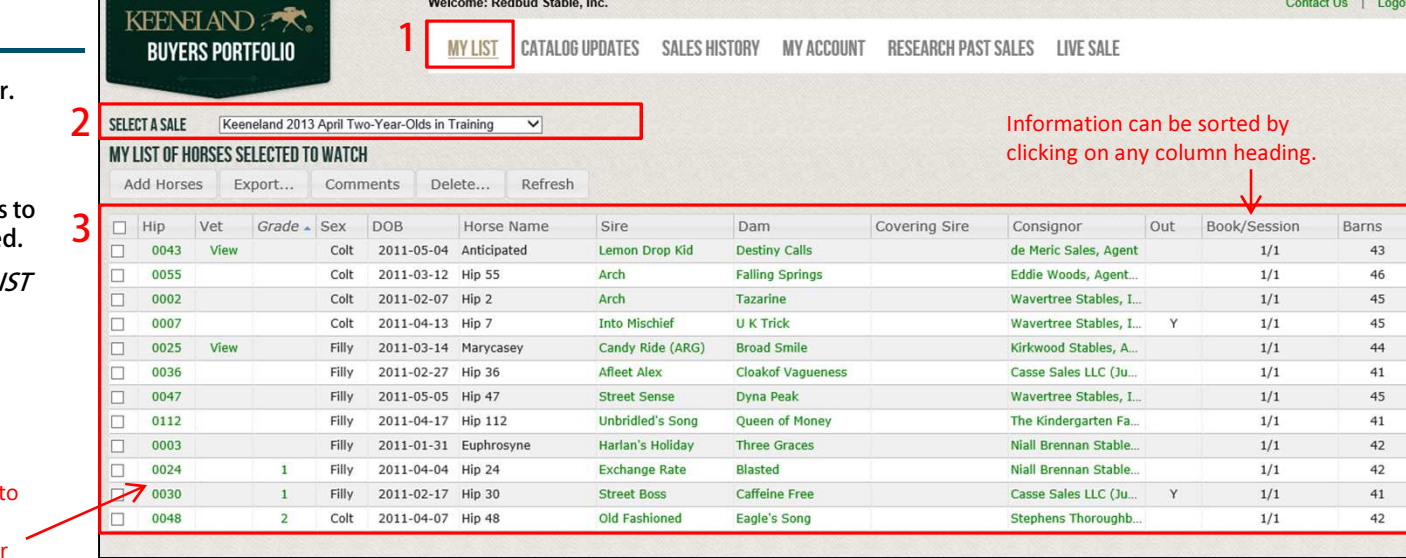

<span id="page-4-0"></span>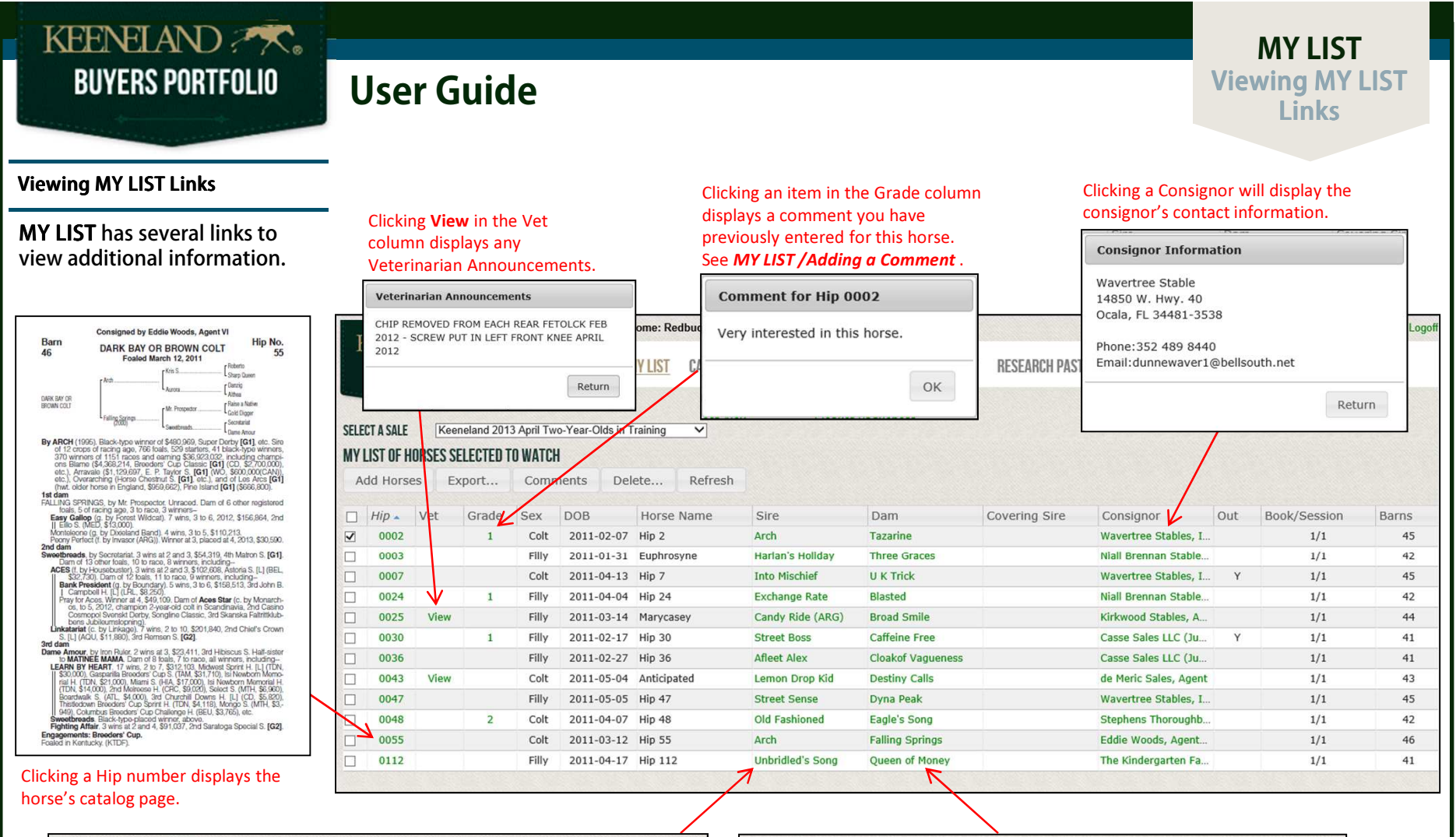

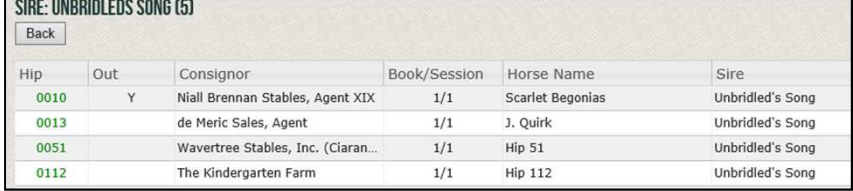

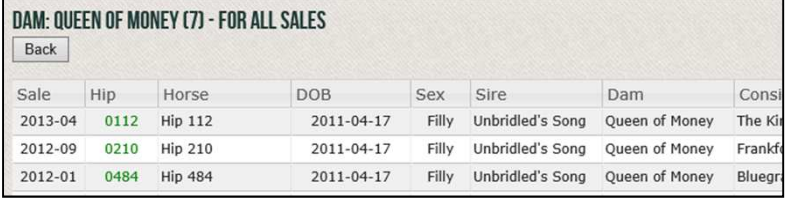

Clicking a Sire name will display all horses by this sire in the selected sale. Clicking a Dam name will display all horses sold by Keeneland by this dam across all sales.

<span id="page-5-0"></span>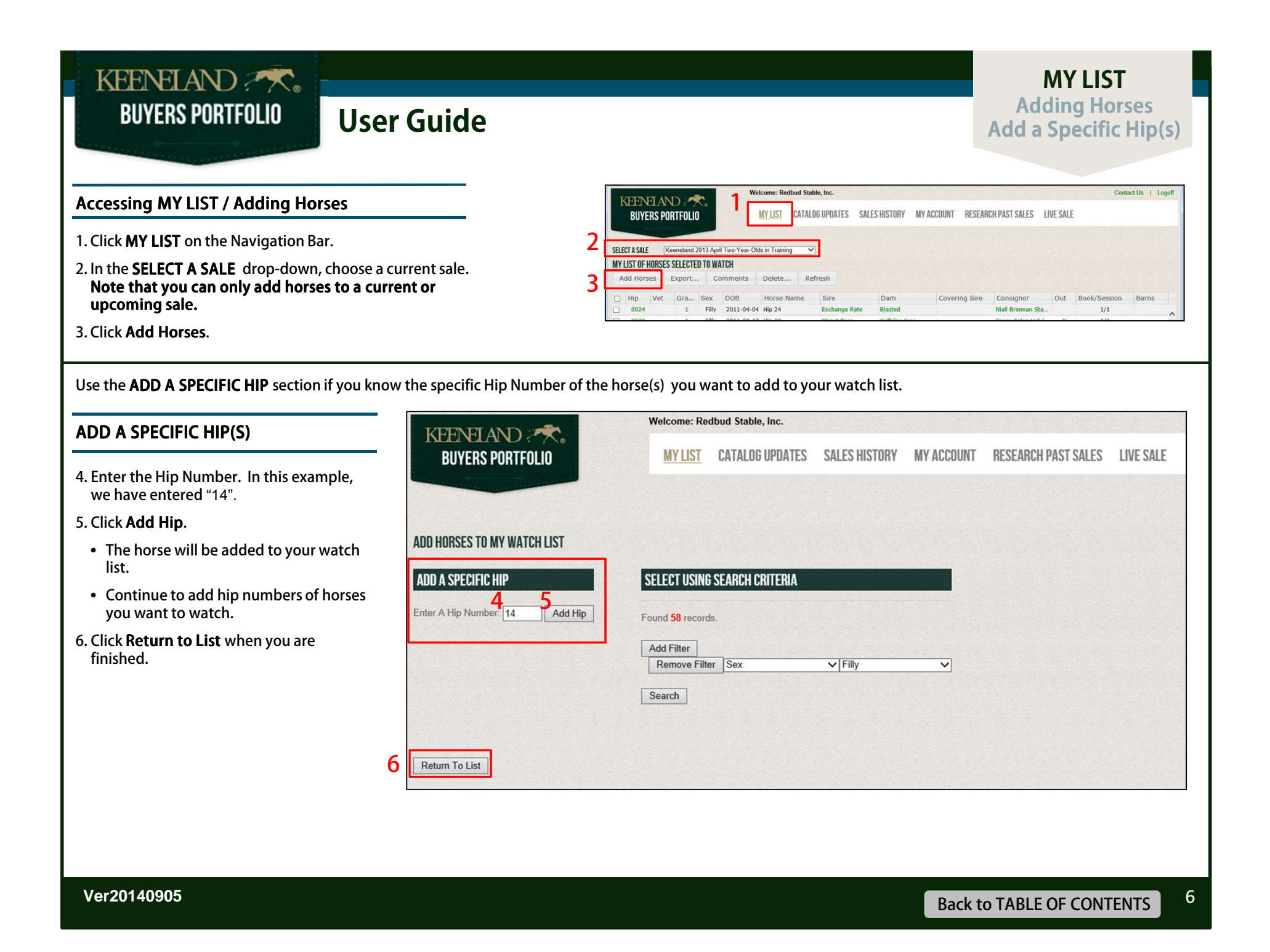

<span id="page-6-0"></span>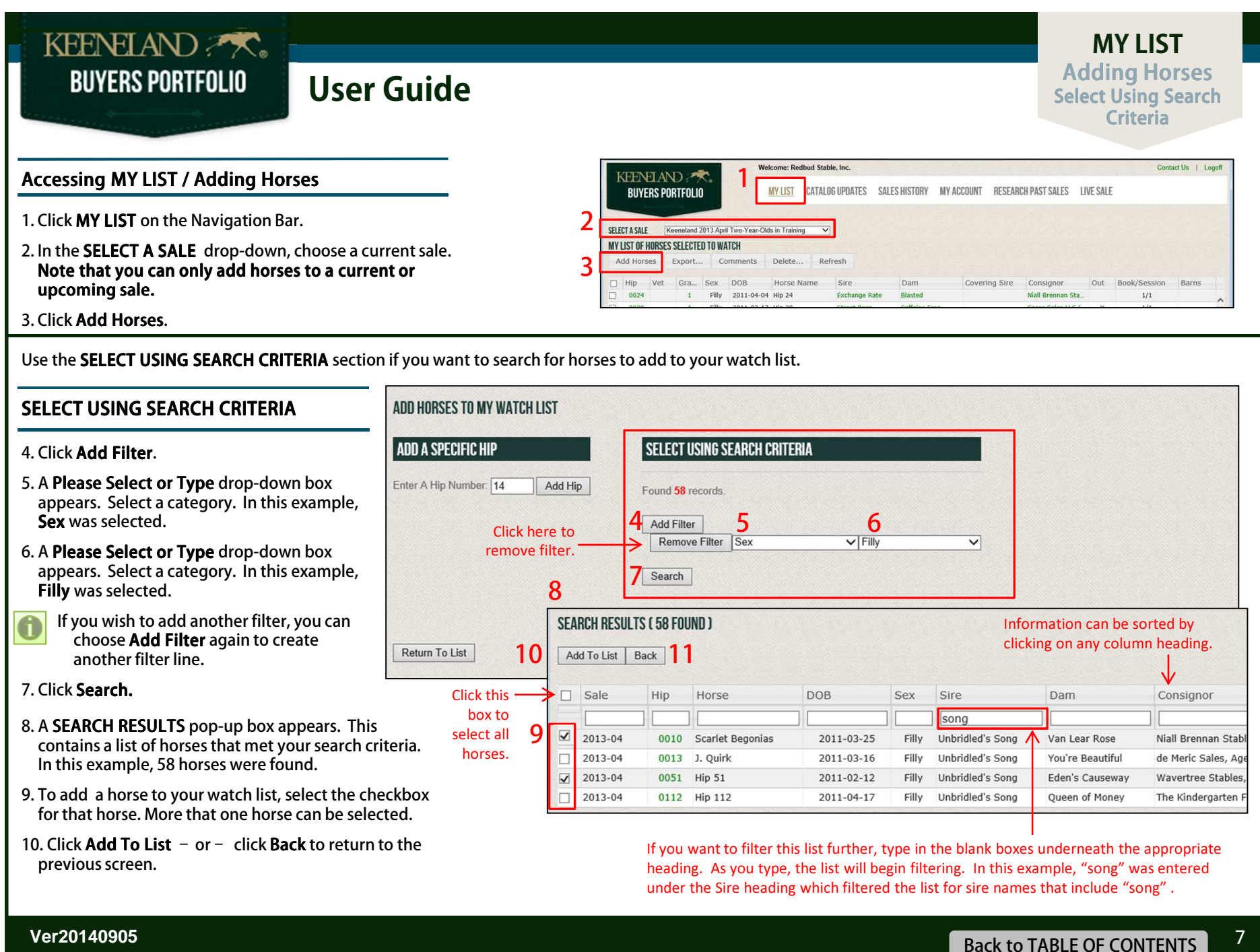

<span id="page-7-0"></span>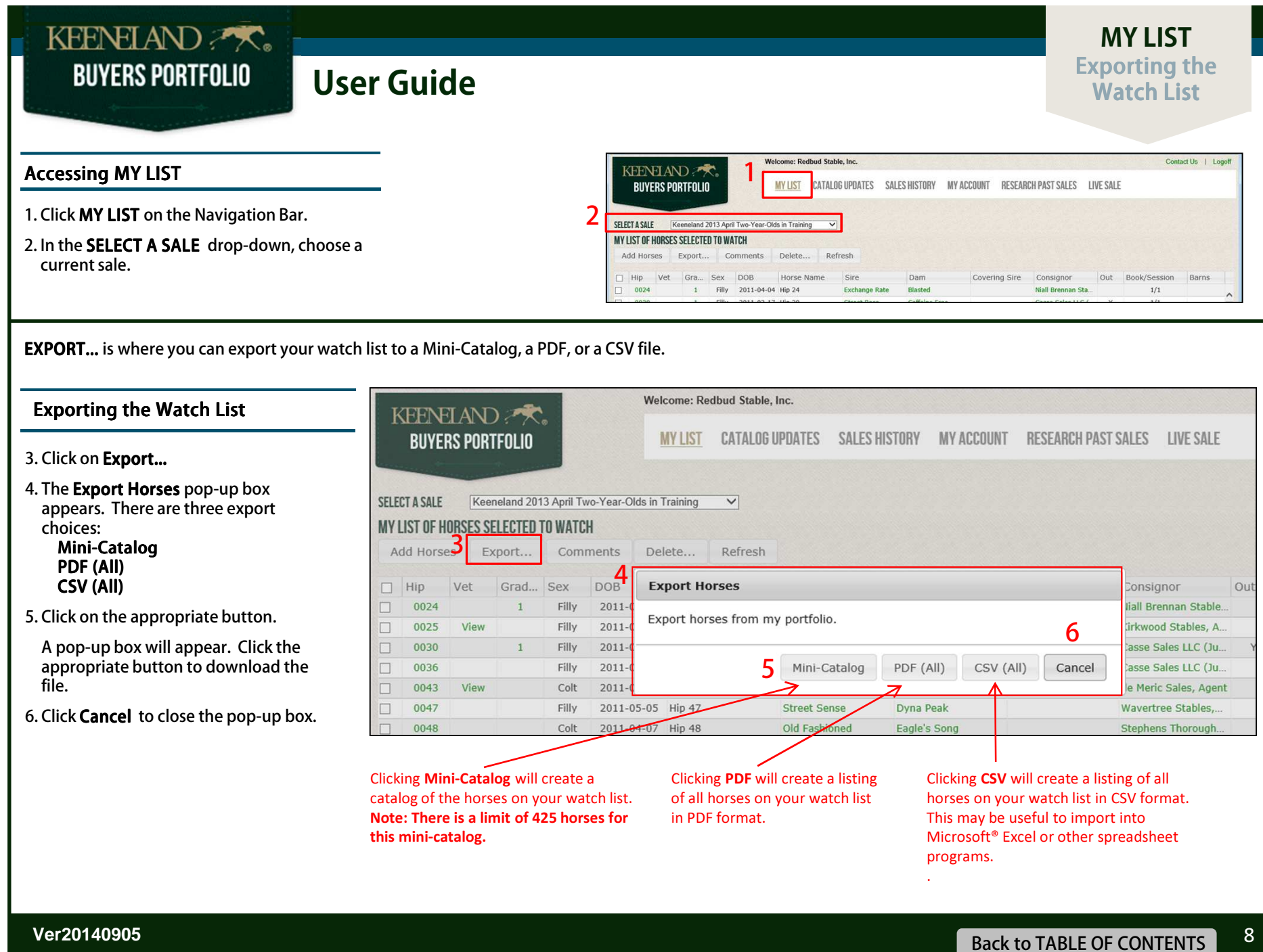

<span id="page-8-0"></span>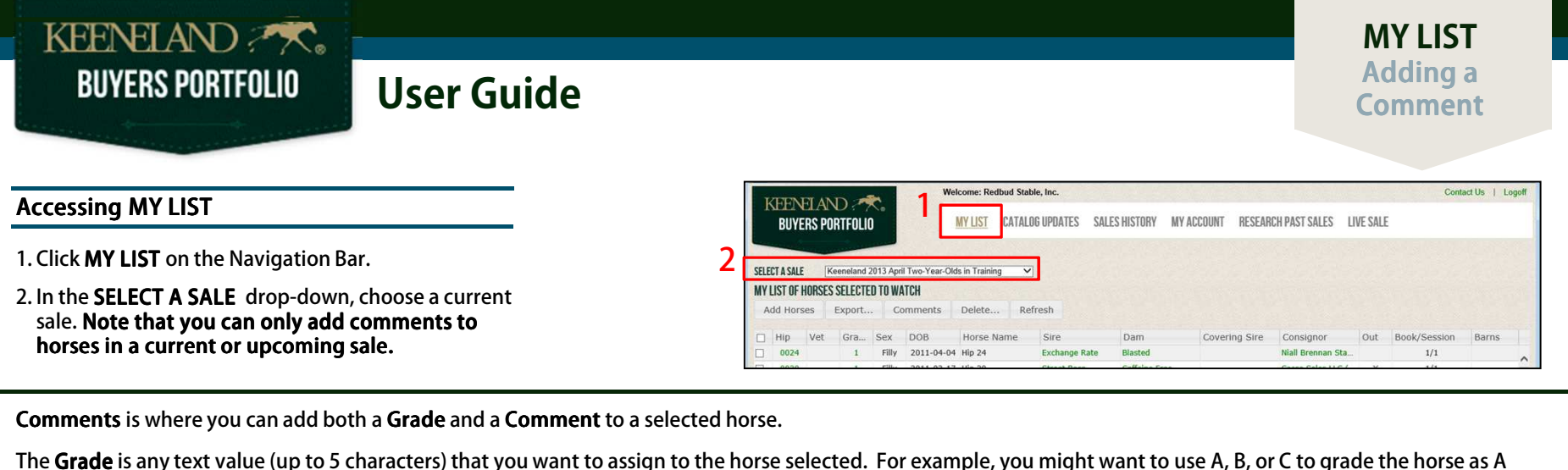

The **Grade** is any text value (up to 5 characters) that you want to assign to the horse selected. For example, you might want to use A, B, or C to grade the horse as A being the horses you are most interested in and C being the horses you are the least interested. Or you may want to use 1, 2, 3, etc. or Best, Good, Maybe. This Grade designation is entirely up to you. The Grade you enter will appear in the watch list under the heading **Grade**.

The **Comment** is a free text field where you may enter a comment for the horse selected.

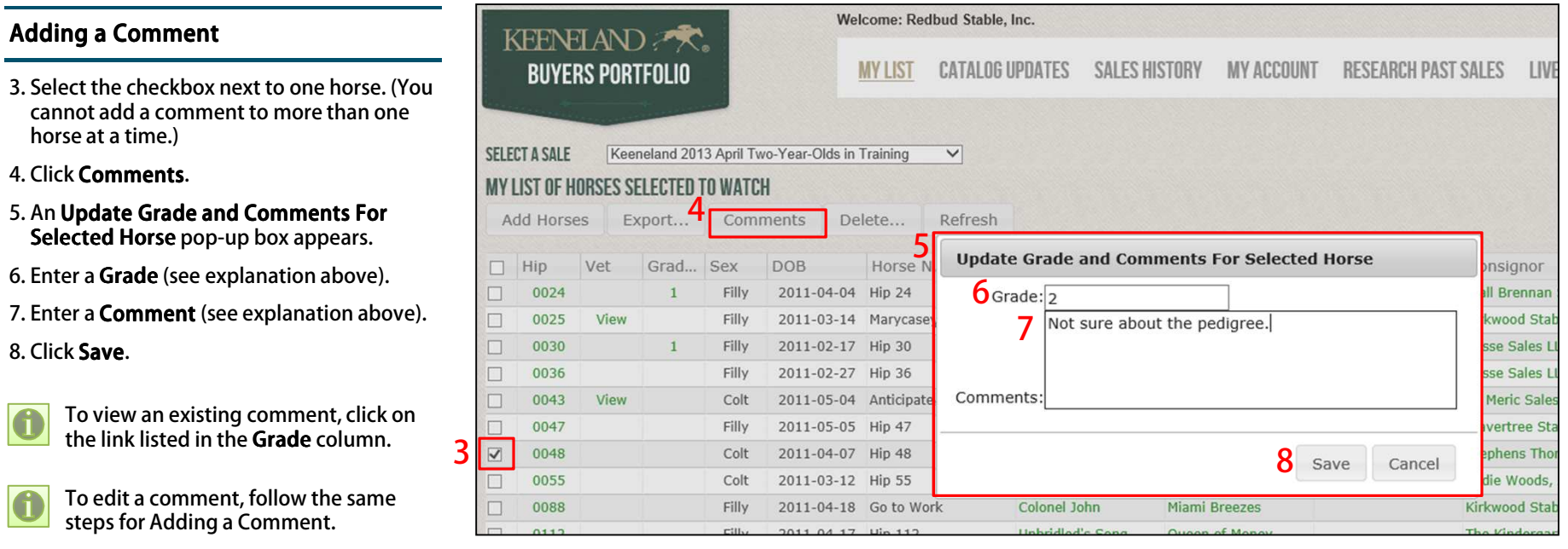

<span id="page-9-0"></span>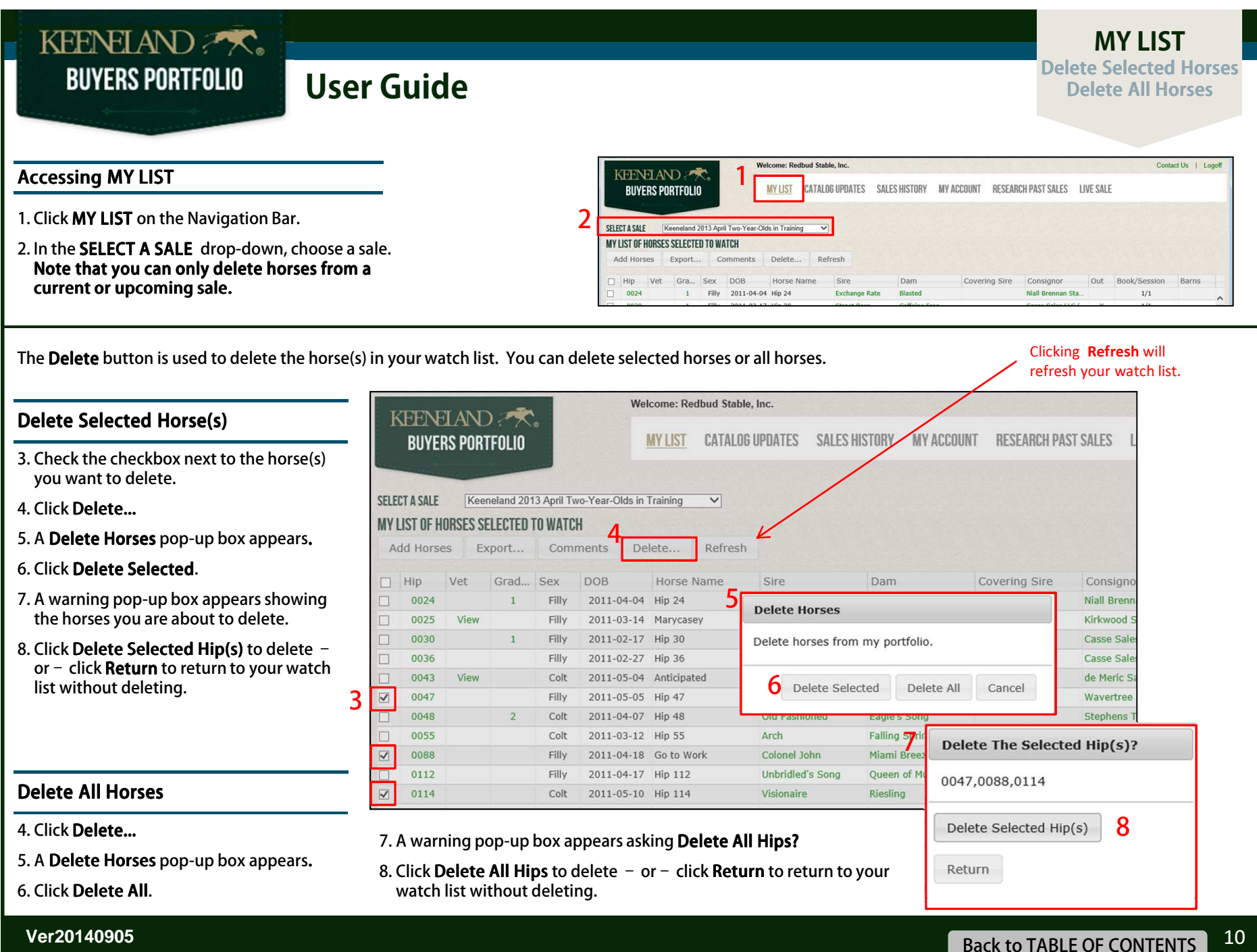

## **User Guide**

**UPDATES Viewing Catalog** Updates

**CATALOG** 

<span id="page-10-0"></span>CATALOG UPDATES is where you can view updates for new racing activity since the catalog only for horses that are on your watch list. Updates include races for the horse entered in the sale and races of foals with the same first or second dam.

**Viewing CATALOG UPDATES** 

1. Click CATALOG UPDATES on the Navigation Bar.

> Clicking PDF will create a listing of catalog updates in PDF format.

Clicking CSV will create a listing of catalog updates in CSV format. This may be useful to import into Microsoft<sup>®</sup> Excel or other spreadsheet programs.

The Refresh button will refresh the Catalog Updates listed. Any filtering or sorting will be removed and the list will return to it's original order by Hip number.

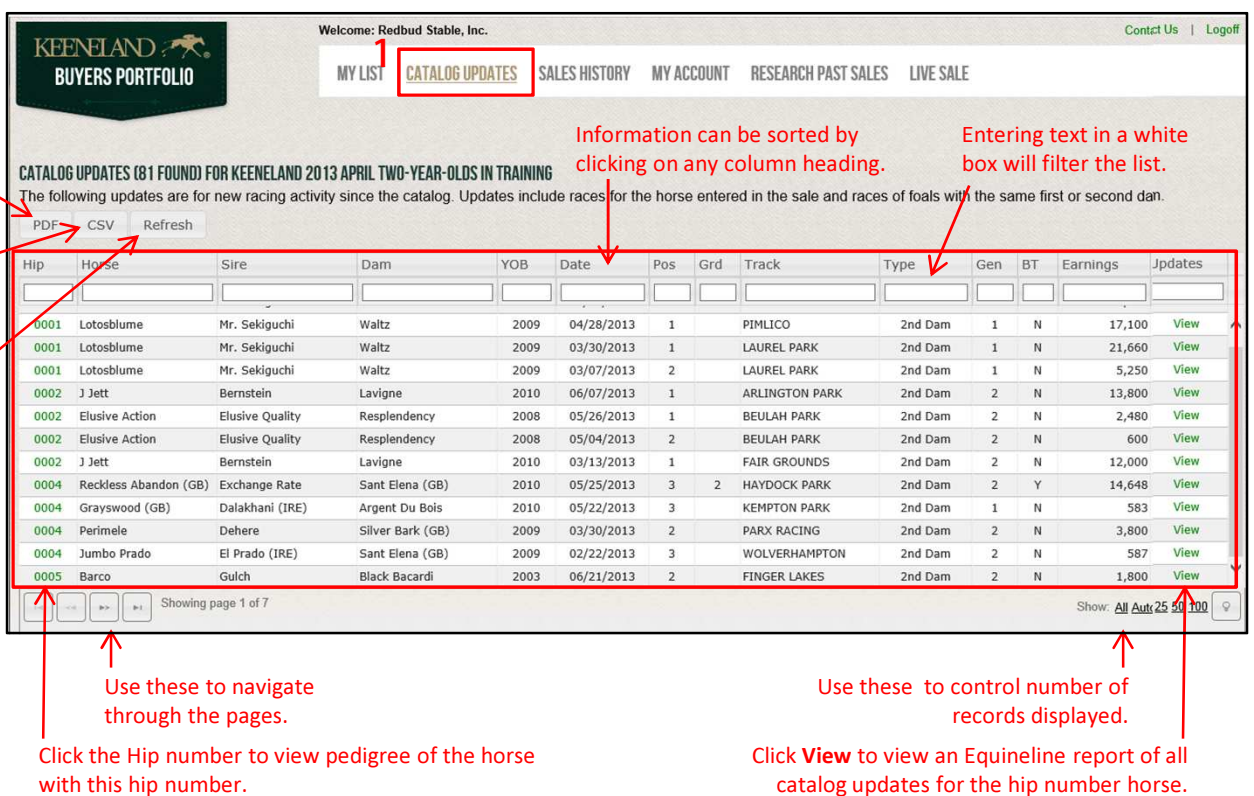

3

### **SALES HISTORY Viewing SALES** HISTORY

SALES HISTORY is where you view the sales history for horses on your watch list for a selected sale. This sales history is for Keeneland sales only.

Clicking CSV will create a listing of sales history in CSV format.

Clicking PDF will create a listing of sales history in PDF format.

#### **Viewing SALES HISTORY**

- 1. Click SALES HISTORY on the Navigation Bar.
- 2. In the SELECT A SALE drop-down, choose a sale. be listed.

<span id="page-11-0"></span>KEENELAND

**BUYERS PORTFOLIO** 

3. Horses that are on your watch list for the sale selected and have been in a previous Keeneland sale will be listed.

.<br>Consigned by Eddie Woods, Agent VI Barn<br>46 Hip No. DARK BAY OR BROWN COLT DAIK SAY OF WWW. 3 to 6, 2012, \$156,964, 2nd .<br>I Band), 4 wins, 3 to 5, \$110,213.<br>(ARG)), Winner at 3, placed at 4, 2013, \$30,500. and 3, \$54,319, 4th Matton S. [G1] Click the Current Hip

number to view current catalog page for this horse.

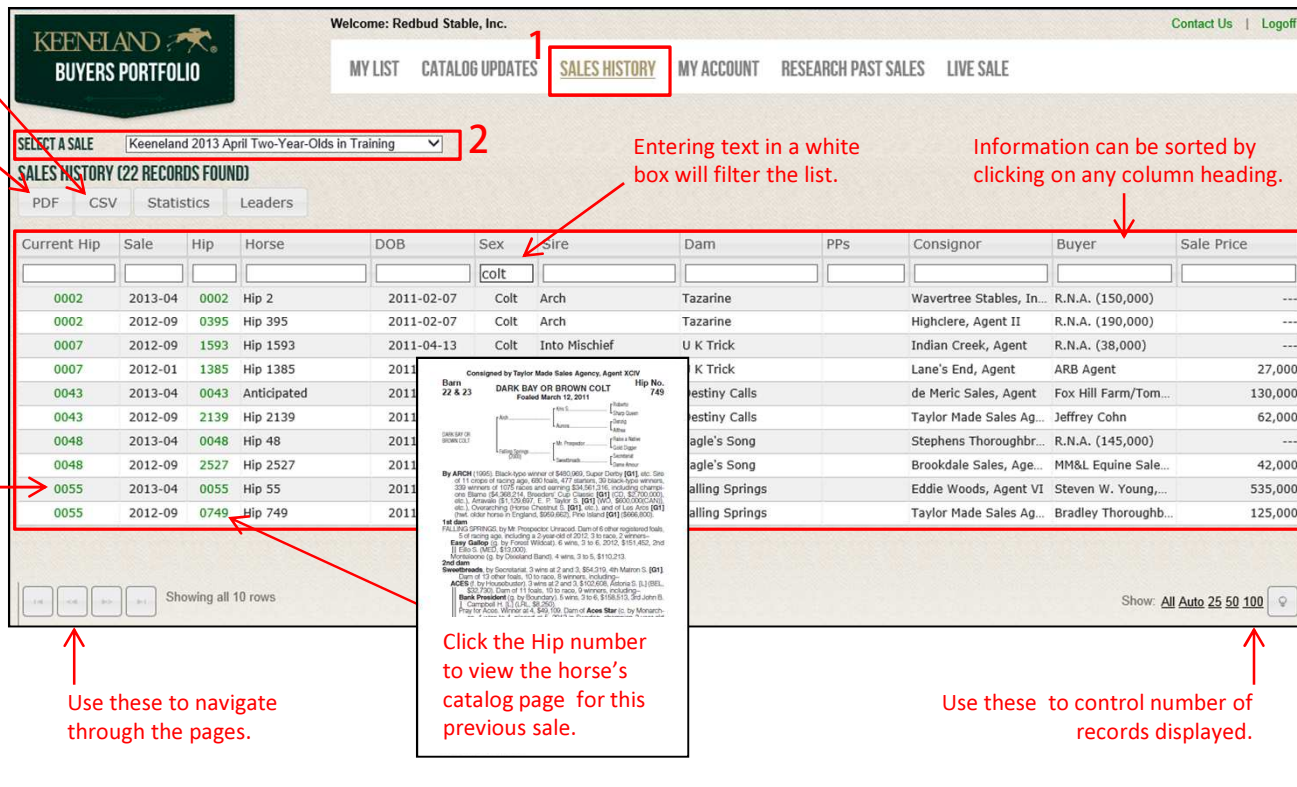

<span id="page-12-0"></span>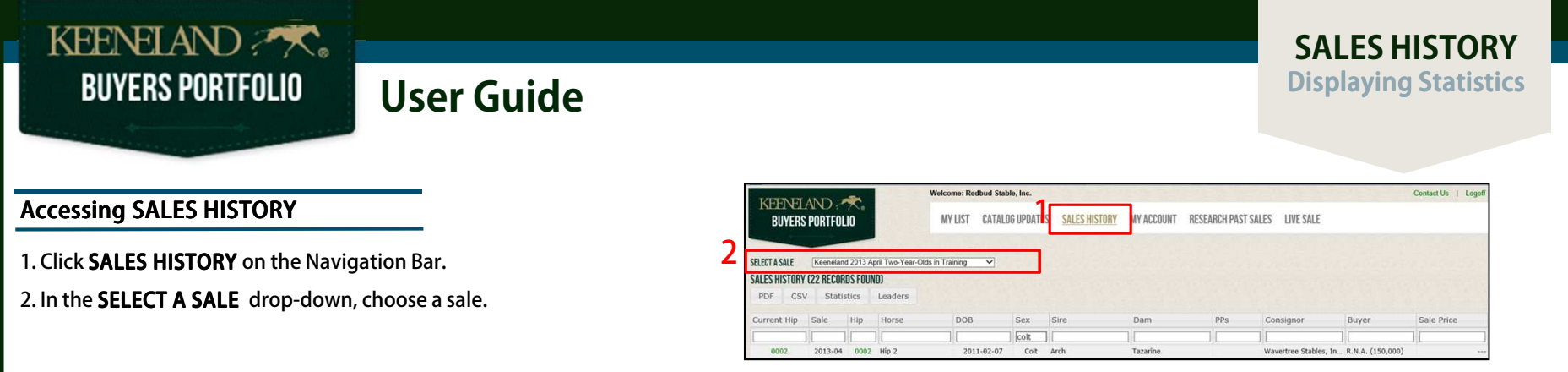

The **Statistics** button is used to display statistics for the horses in the Sales History list. If the list has been filtered, the statistics will show for the filtered list.

### **Displaying Statistics**

#### 3. Click Statistics.

- 4. The **Statistics** pop-up box appears.<br>This box shows statistics for horses in the Sales History list.
- 5. Click x to close this pop-up box.

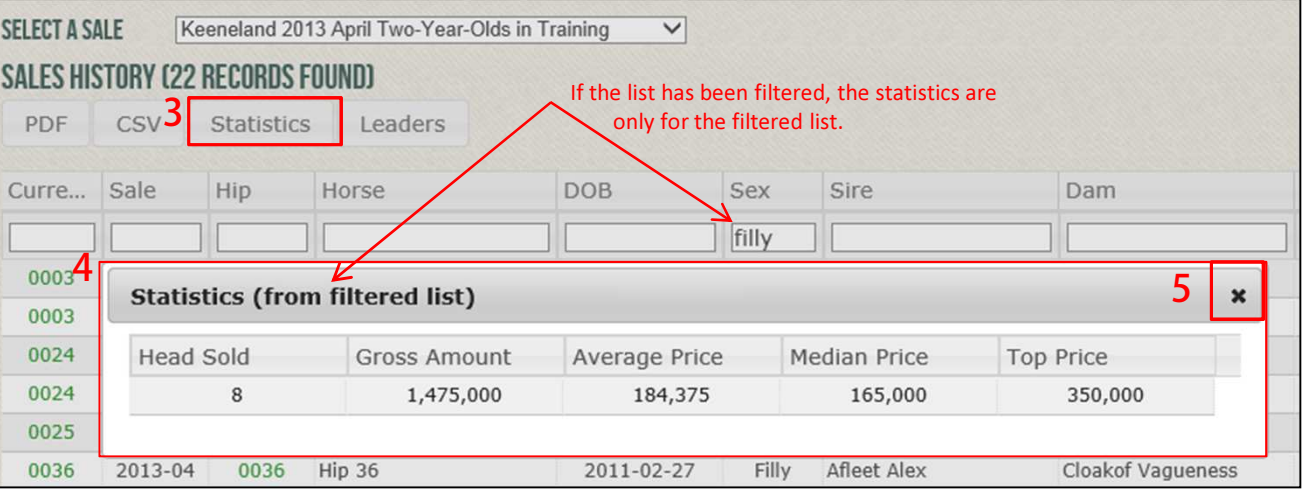

### **User Guide**

### **SALES HISTORY** Displaying Leaders

#### <span id="page-13-0"></span>**Accessing SALES HISTORY**

1. Click SALES HISTORY on the Navigation Bar.

2. In the SELECT A SALE drop-down, choose a sale.

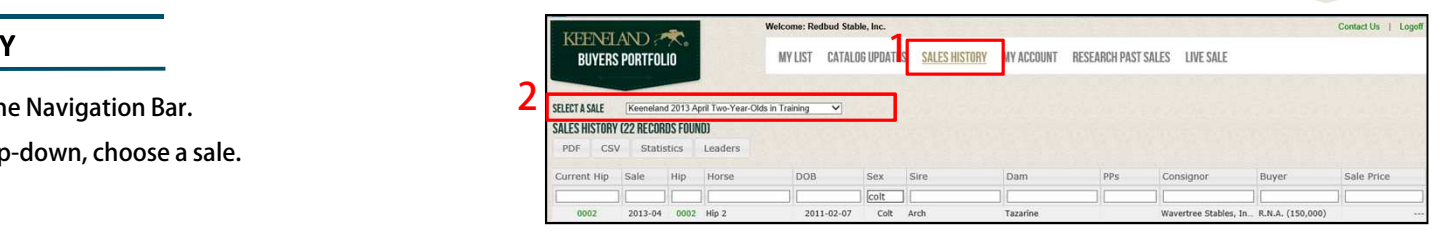

The Leaders button is used to display the leaders in four categories based upon the horses in this Sales History list: Leading Buyers, Leading Consignors, Leading Sires, and Leading Covering Sires. If the Sales History list has been filtered, the leaders will be based upon the filtered list.

#### **Displaying Leaders**

#### 3. Click Leaders

- 4. The Leading Buyers pop-up box appears. This box shows Leading Buyers for horses in the Sales History list.
- 5. Four lists are available by clicking the appropriate radio button:

**Leading Buyers** Leading Consignors **Leading Sires** Leading Covering Sires

6. Click x to close this pop-up box.

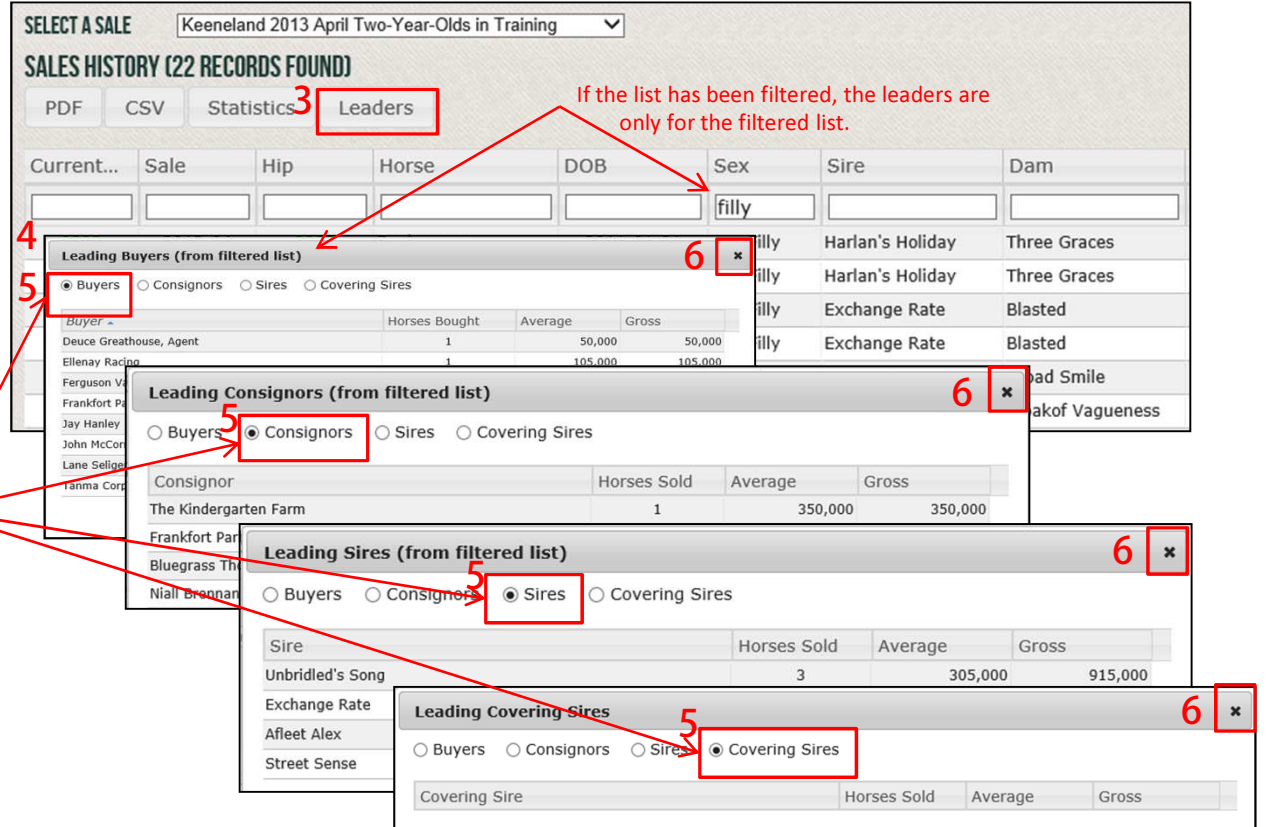

2

**MY ACCOUNT** Viewing the DASHBOARD SUMMARY

### $MY$  ACCOUNT – DASHBOARD SUMMARY is where you will find summary activity for your account for a specific sale.

#### Viewing the DASHBOARD SUMMARY

<span id="page-14-0"></span>KEENELAND **BUYERS PORTFOLIO** 

- 1. Click MY ACCOUNT on the Navigation Bar.
- 2. Click DASHBOARD SUMMARY on the **MY ACCOUNT** menu.
- 3. In the SELECT A SALE drop-down, choose a sale.

The DASHBOARD SUMMARY appears for the selected sale. It has three sections associated with the selected sale:

- CREDIT STATUS See *Viewing the* C*redit Status* Section for more information.
- ACTIVE BUYER ACCOUNTS See Viewing the Active Buyer

Accounts Section for more information.

#### • PURCHASED HORSES

See Viewing the Purchased Horses Section for more information.

More detailed information for each of these sections are in the following pages.

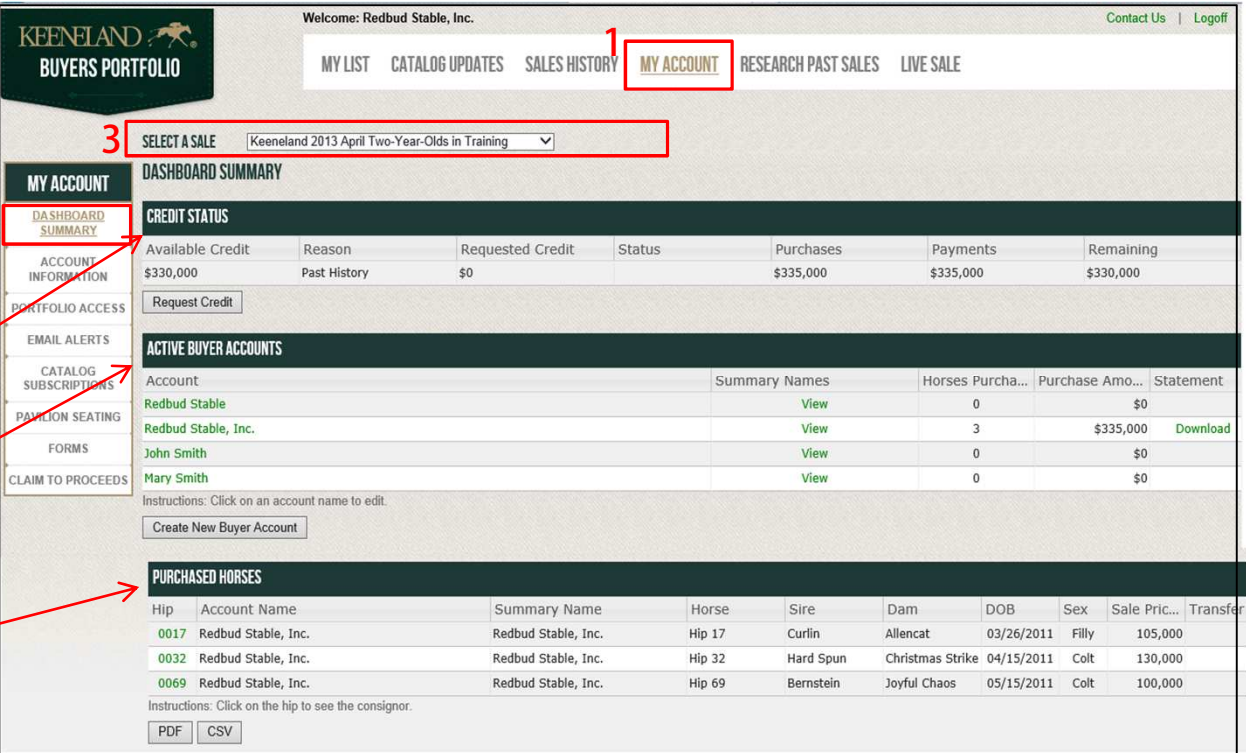

<span id="page-15-0"></span>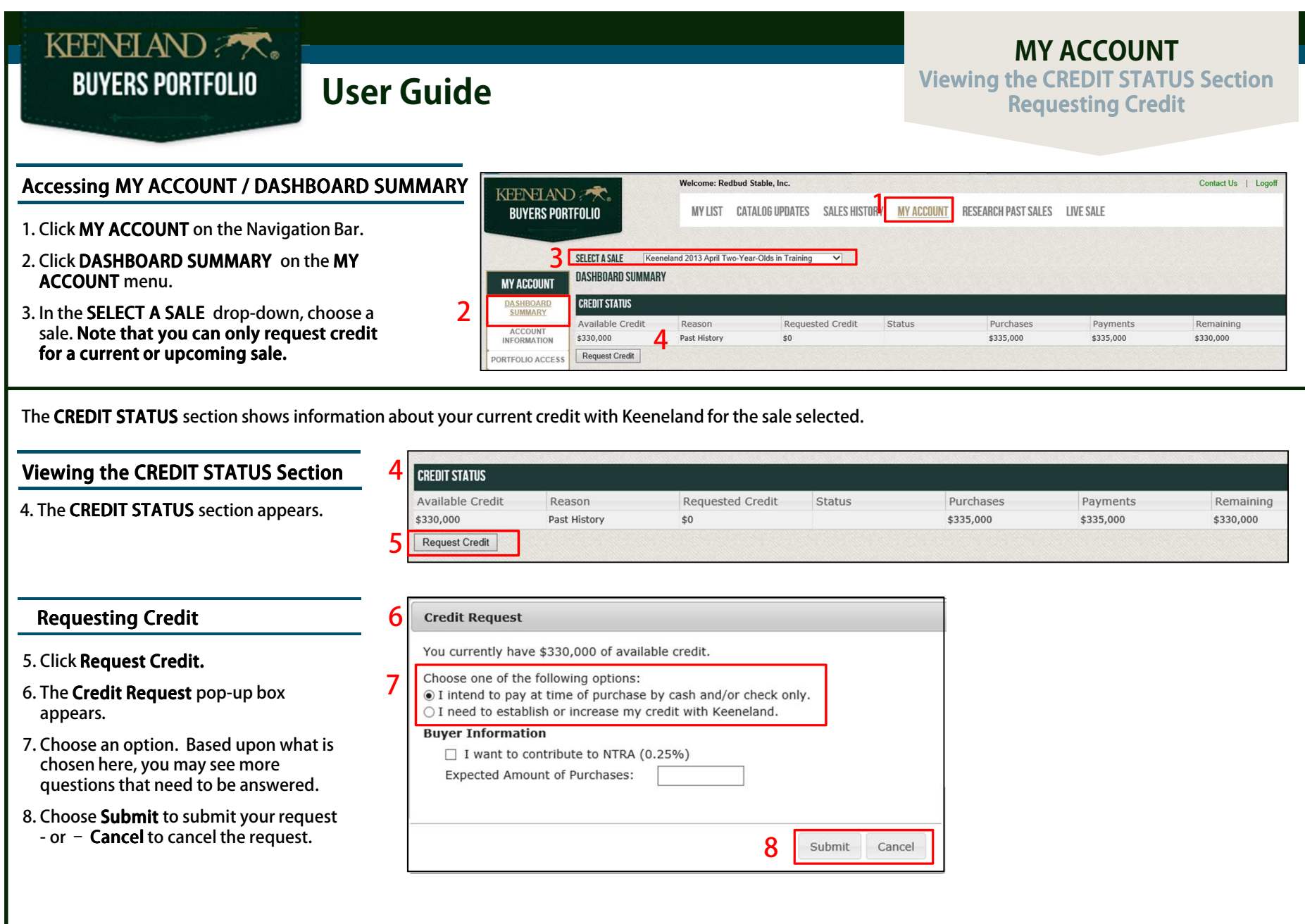

## **User Guide**

2

#### **MY ACCOUNT Viewing the ACTIVE BUYER ACCOUNTS Section**

### <span id="page-16-0"></span>Accessing MY ACCOUNT/DASHBOARD SUMMARY<br>————————————————————

- 1. Click MY ACCOUNT on the Navigation Bar.
- 2. Click DASHBOARD SUMMARY on the **MY ACCOUNT menu.**
- 3. In the SELECT A SALE drop-down, choose a current sale. Note that you can only add buyer accounts to a current or upcoming sale.

The **ACTIVE BUYER ACCOUNTS** section shows information about your active buyer accounts for the sale selected. Buyer Accounts are different names that you can use to purchase horses.

All buyer accounts with sales activity within the past 3 years will be displayed.

### Viewing the ACTIVE BUYER ACCOUNTS <u>Section</u>

4. The **ACTIVE BUYER ACCOUNTS** section appears.

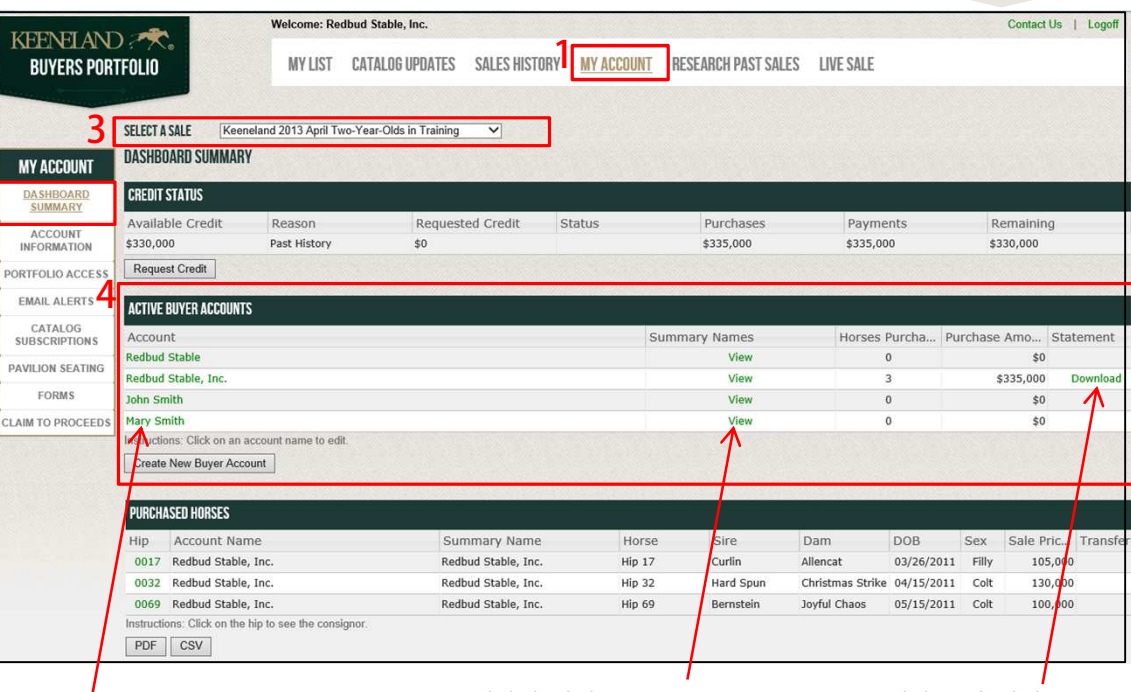

Click on a buyer account name to edit details.

Click this link to view summary names associated with the buyer account. Summary names are the entity names displayed to the public on the results page.

Click on this link to view statement for the selected sale.

<span id="page-17-0"></span>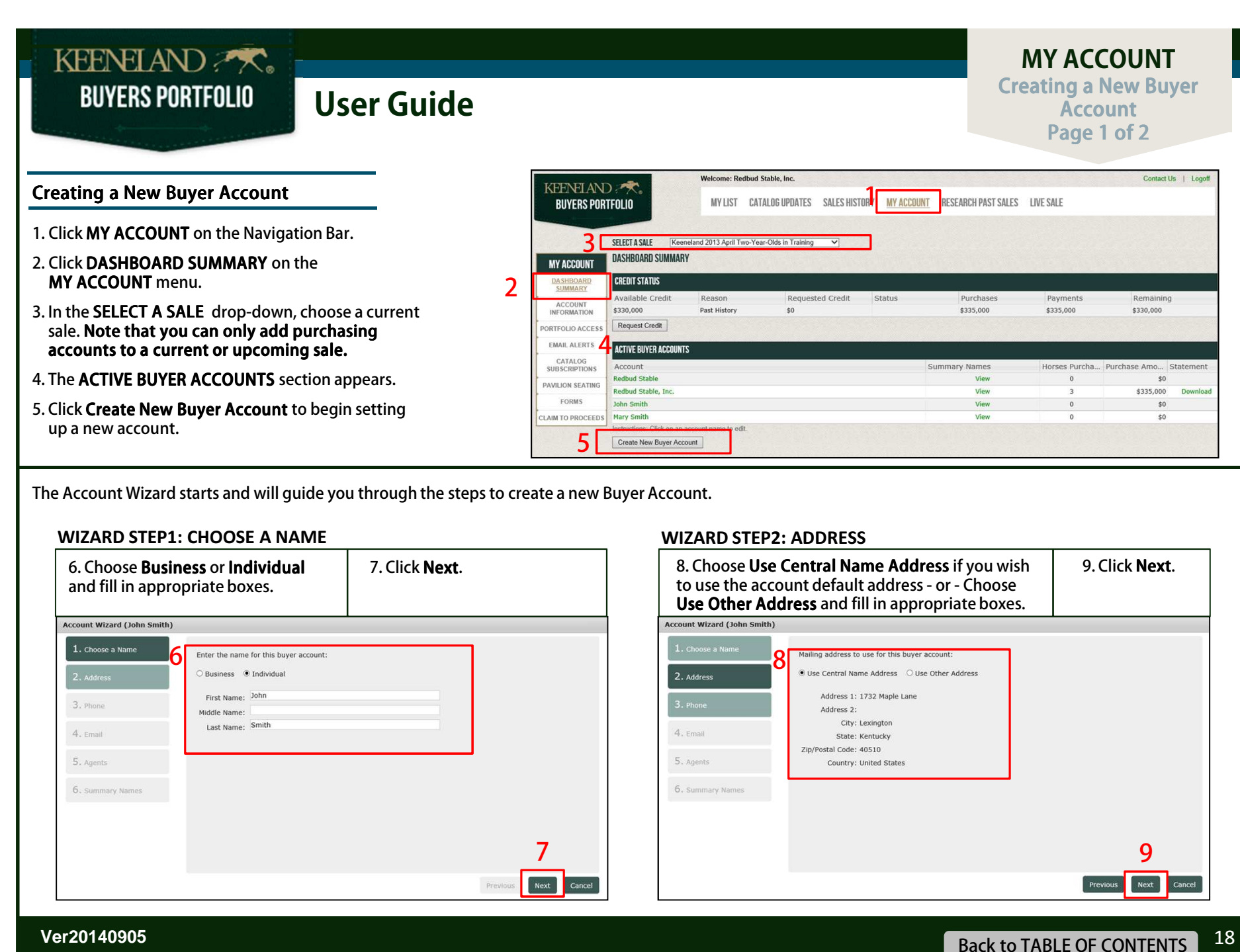

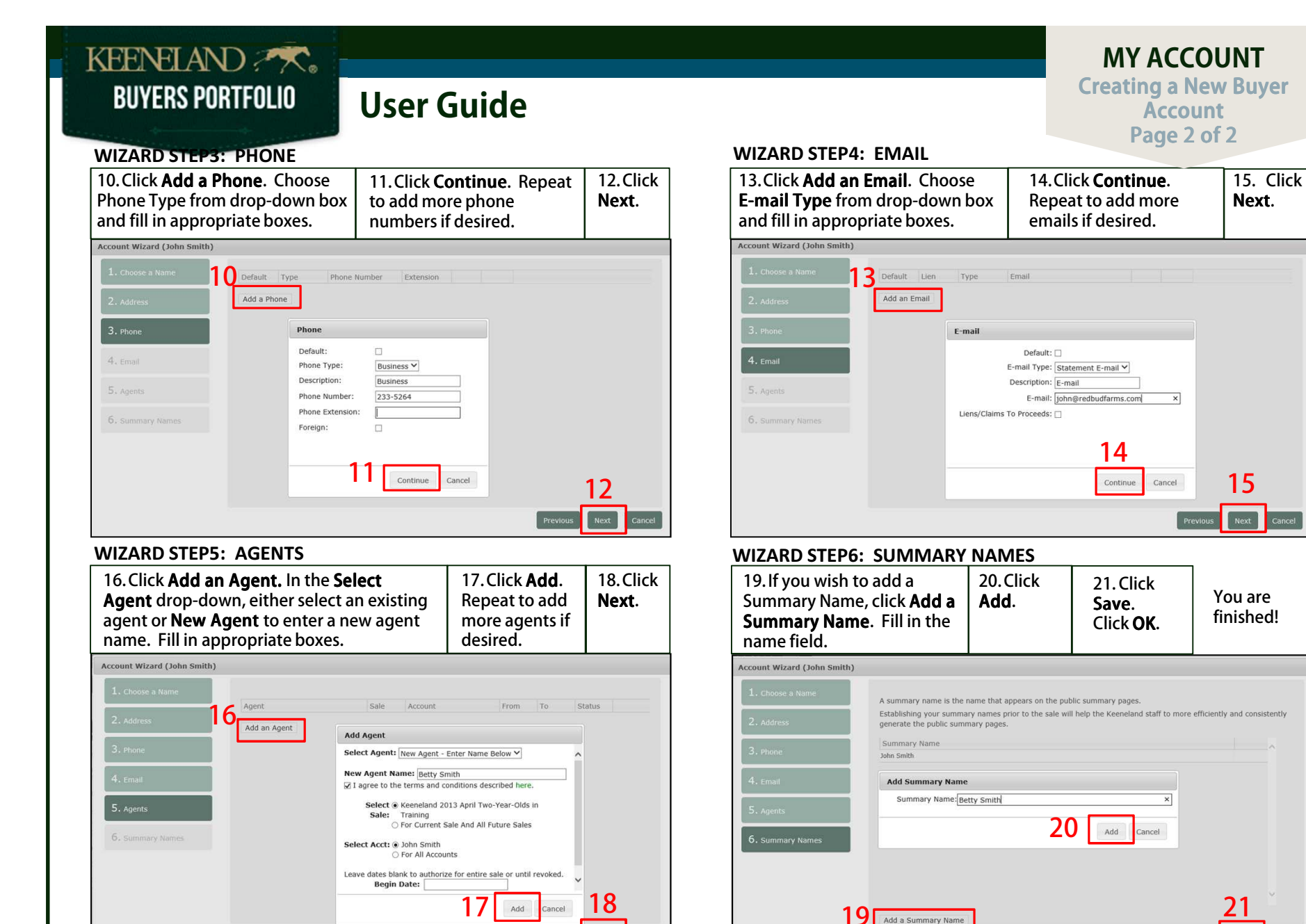

<span id="page-19-0"></span>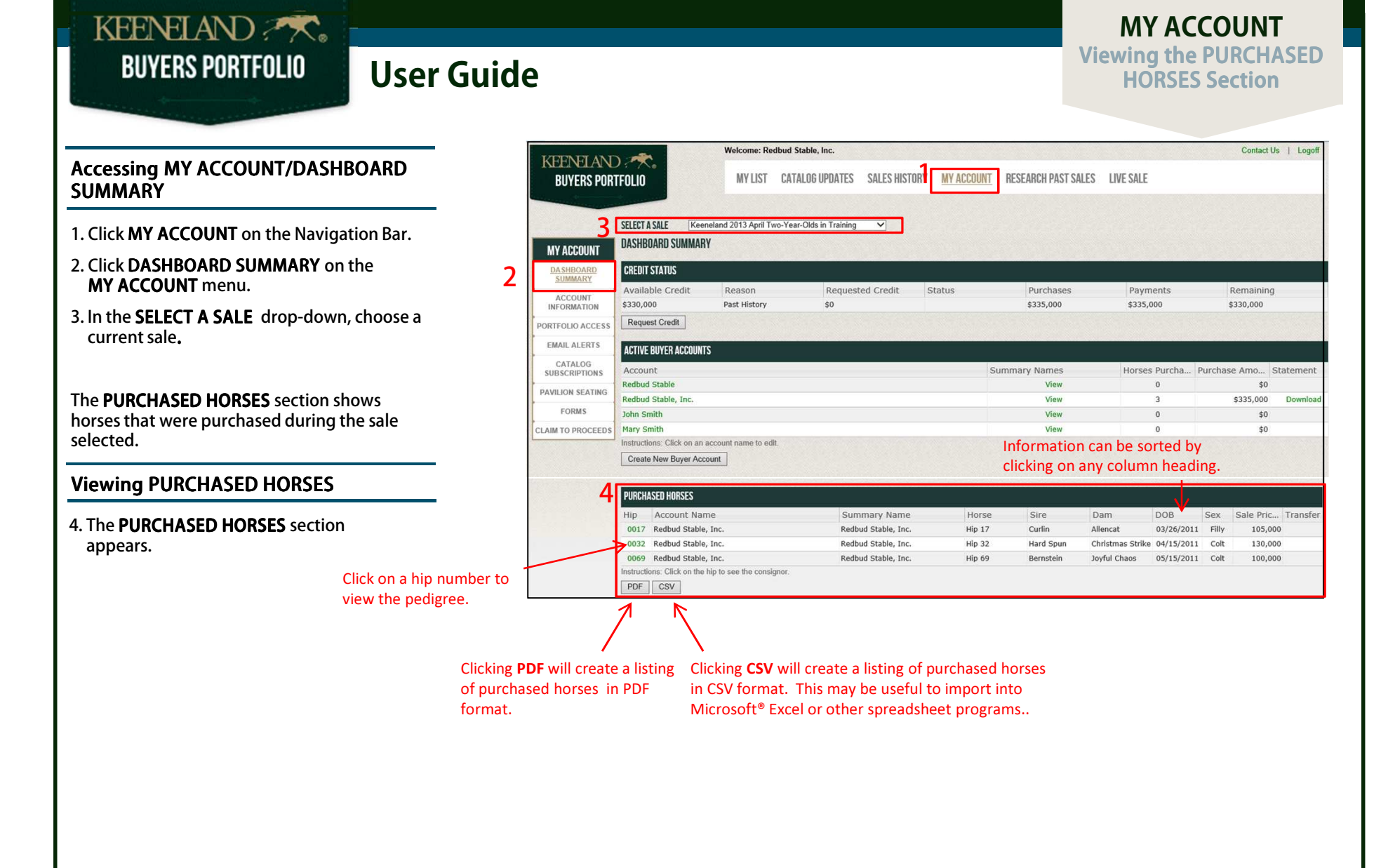

### **MY ACCOUNT Viewing ACCOUNT INFORMATION**

#### **MY ACCOUNT – ACCOUNT INFORMATION** is where you will find your Central Account Information. Your Central Account is the primary account associated<br>with all of your buyer accounts with all of your buyer accounts.

#### Viewing ACCOUNT INFORMATION

<span id="page-20-0"></span>KEENELAND **BUYERS PORTFOLIO** 

- 1. Click MY ACCOUNT on the Navigation Bar.
- 2. Click ACCOUNT INFORMATION on the **MY ACCOUNT** menu.

Your CENTRAL ACCOUNT INFORMATION appears. It has three sections:

- The **MAILING ADDRESS** section shows mailing addresses associated with your central account. The default address is designated by the selected radio button. This default address will be use for statements. Mailing addresses will be used when you complete your catalog subscription.
- •The PHONE NUMBERS section shows phone numbers associated with your central account. The default phone number is designated by the selected radio button.
- The EMAIL section shows email addresses associated with your central account. The default email address is designated by the selected radio button. Email addresses will be used when you specify email alerts to be sent.

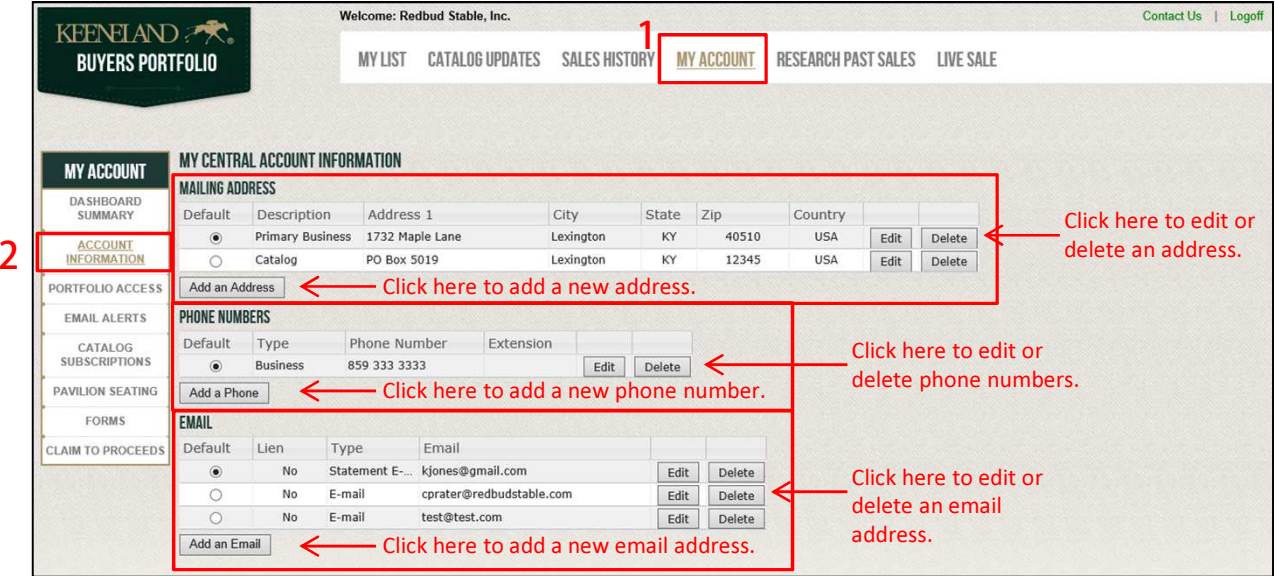

### **MY ACCOUNT** Viewing Portfolio Access **Adding a New User**

**MY ACCOUNT – PORTFOLIO ACCESS** is where you can create a login for other users of your Keeneland Portfolio. You can assign who can view your account<br>and what they have access to and what they have access to.

#### Viewing PORTFOLIO ACCESS

<span id="page-21-0"></span>KEENELAND **BUYERS PORTFOLIO** 

- 1. Click MY ACCOUNT on the Navigation Bar.
- 2. Click PORTFOLIO ACCESS on the MY ACCOUNT menu.
- 3. A list of users appear. Only one user will have Admin privileges, denoted in the Admin column. This user name was established when you requested a portfolio account or was assigned by the Keeneland sales system. You can edit/change using the Edit button. And will automatically have all Admin privileges. For other users, you can select what privileges they will have:

**Accounts** – a checkmark will enable the user to make updates on the PORTFOLIO ACCESS screen.

Alerts – a checkmark will enable the user to make updates on the EMAIL ALERTS screen.

**Contacts** – a checkmark will enable the user to make updates on the **ACCOUNT** INFORMATION screen.

**Export** – a checkmark will enable the user to export information in the portfolio (e.g. watch list) to PDF or CSV.

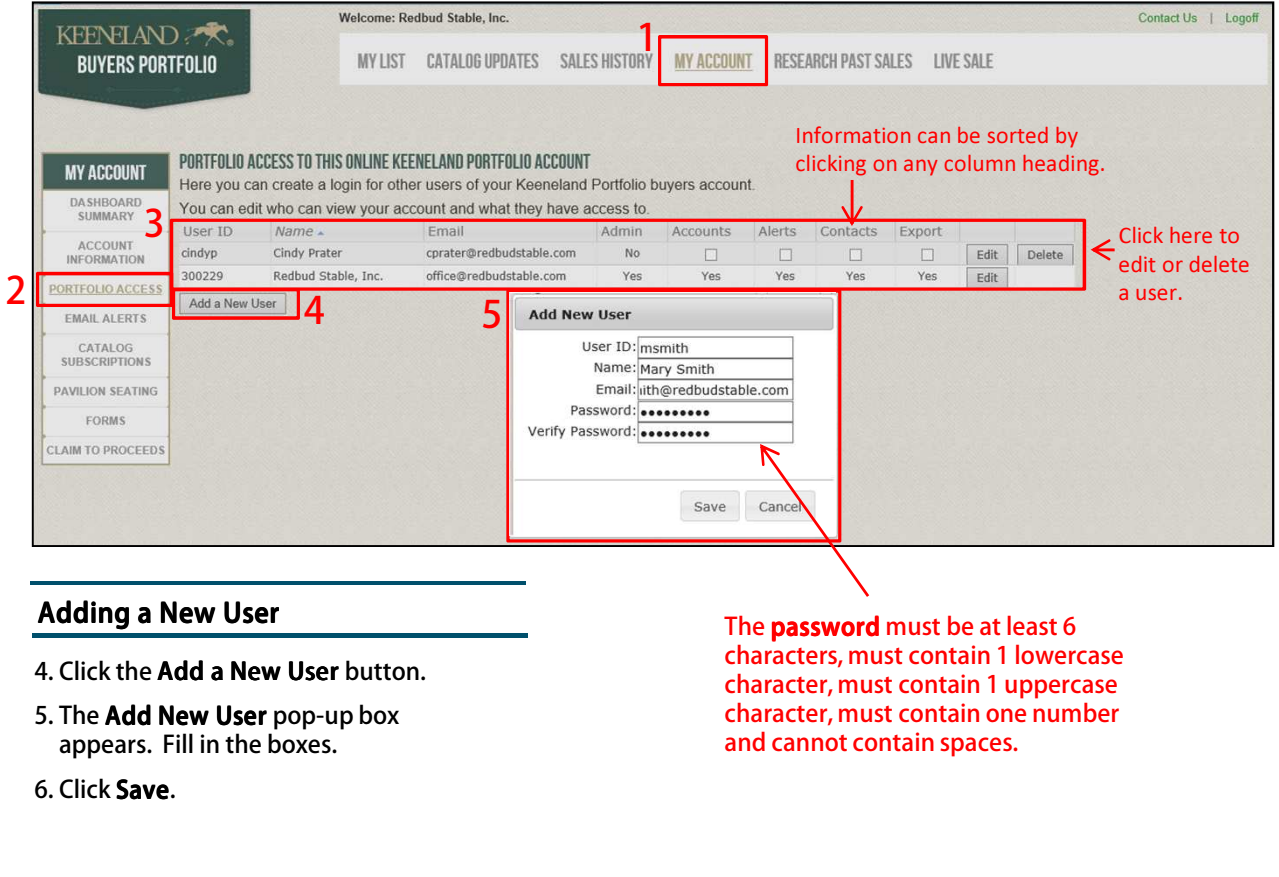

#### <span id="page-22-0"></span>KEENELAND **BUYERS PORTFOLIO User Guide**

**MY ACCOUNT Viewing EMAIL** ALERTS

 $MY$  ACCOUNT – EMAIL ALERTS is where you can select to receive notifications related to horses on your watch list.

#### Viewing EMAIL ALERTS

- 1. Click MY ACCOUNT on the Navigation Bar.
- 2. Click EMAIL ALERTS on the MY ACCOUNT menu.
- 3. A list of users appear.
- 4. Select the corresponding alerts for each of the email accounts displayed. Email accounts are maintained in the **ACCOUNT** INFORMATION section.

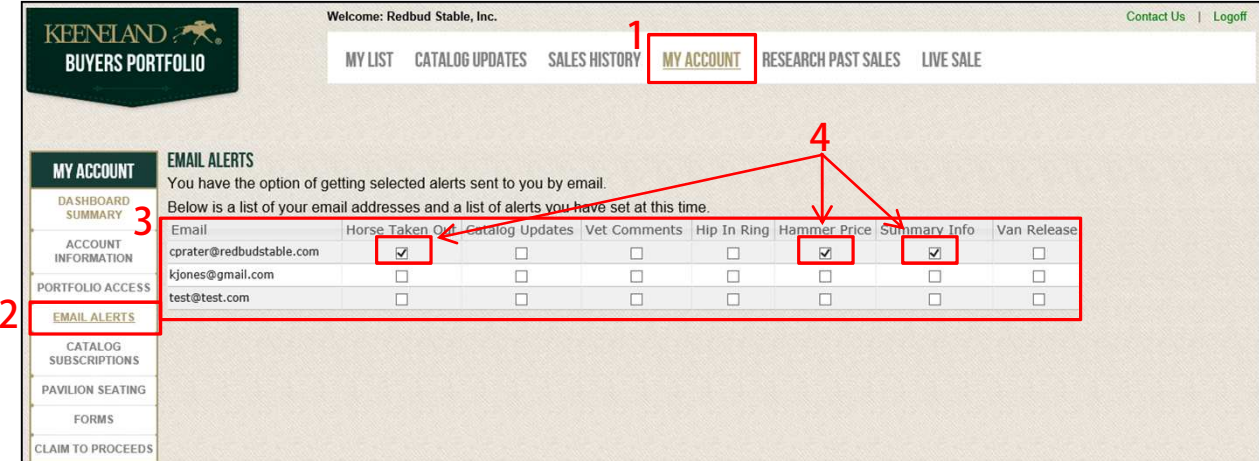

#### **Display Columns**

Alerts are only relevant to horses on 0 your watch list

**Email** – the user's email accounts associated with the central name (previously added on the **ACCOUNT INFORMATION** screen)

Horse Taken Out – check to receive email when a horse is taken out of a sale

Catalog Updates  $-$  check to receive email when there is a catalog update

Vet Comments  $-$  check to receive email when there is a new vet comment

Hip In Ring – check to receive email when a horse is 10 hips away from the ring

Hammer Price – check to receive email with sale price when the horse is sold

**Summary Info**  $-$  check to receive email identifying the person who purchased the horse

Van Release – check to receive email when paperwork is completed to release your horse for shipping. This is only pertinent to horses that you have purchased.

2

**MY ACCOUNT Viewing CATALOG SUBSCRIPTIONS** 

MY ACCOUNT – CATALOG SUBSCRIPTIONS is where you can manage where catalogs are sent. Catalogs can be emailed or sent using the traditional postage.<br>You will be required to designate your preferences each vear after the Apr You will be required to designate your preferences each year after the April sale.

Viewing CATALOG SUBSCRIPTIONS

<span id="page-23-0"></span>KEENELAND **BUYERS PORTFOLIO** 

- 1. Click MY ACCOUNT on the Navigation Bar.
- 2. Click CATALOG SUBSCRIPTIONS on the **MY ACCOUNT** menu.
- 3. A list appears. There are three categories to set preferences:
	- Email Catalog (to your default email): choose which catalogs you want emailed to the default email address entered in the **ACCOUNT INFORMATION** section.
	- I Do Not Want The Paper Catalog: If you don't anticipate purchasing horses at a particular sale, no catalog will be sent for those sales.
	- Send Catalog to *address* : this will appear for every mailing address that was entered in the ACCOUNT **INFORMATION** section. Choose which catalogs you want mailed to this address.

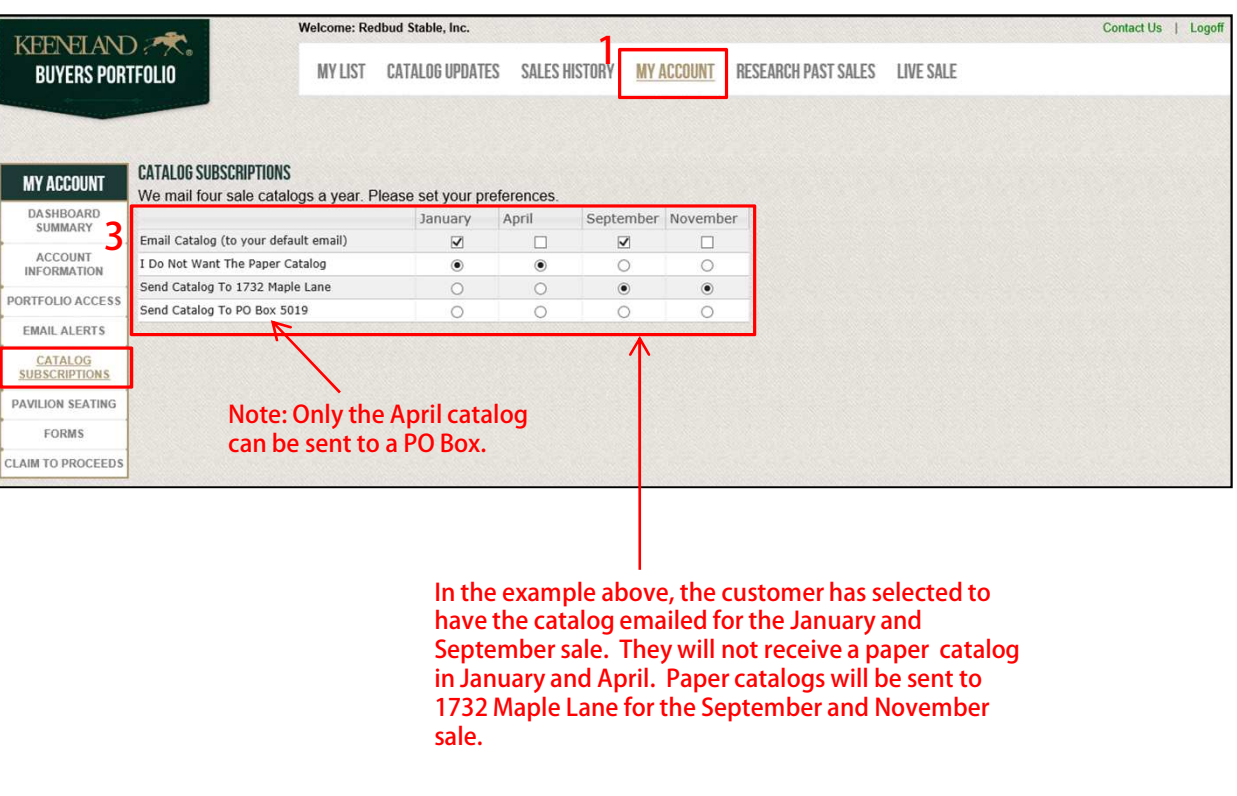

# **User Guide**

**MY ACCOUNT Viewing SALES PAVILION** SEATING<br>Seating G **Requesting Seats** 

<span id="page-24-0"></span>MY ACCOUNT – SALES PAVILION SEATING is where you can reserve seating for a current sale. Buyers and sellers receive priority when reserving seats. Every<br>effort will be made to provide you with the number of seats requested effort will be made to provide you with the number of seats requested, however, the demand frequently exceeds the number available, making it impossible to fulfill all requests. Seating assignments will not be made until a day or two before the start of the sale. Please stop in the sales pavilion lobby to determine if we were able to reserve your seats.

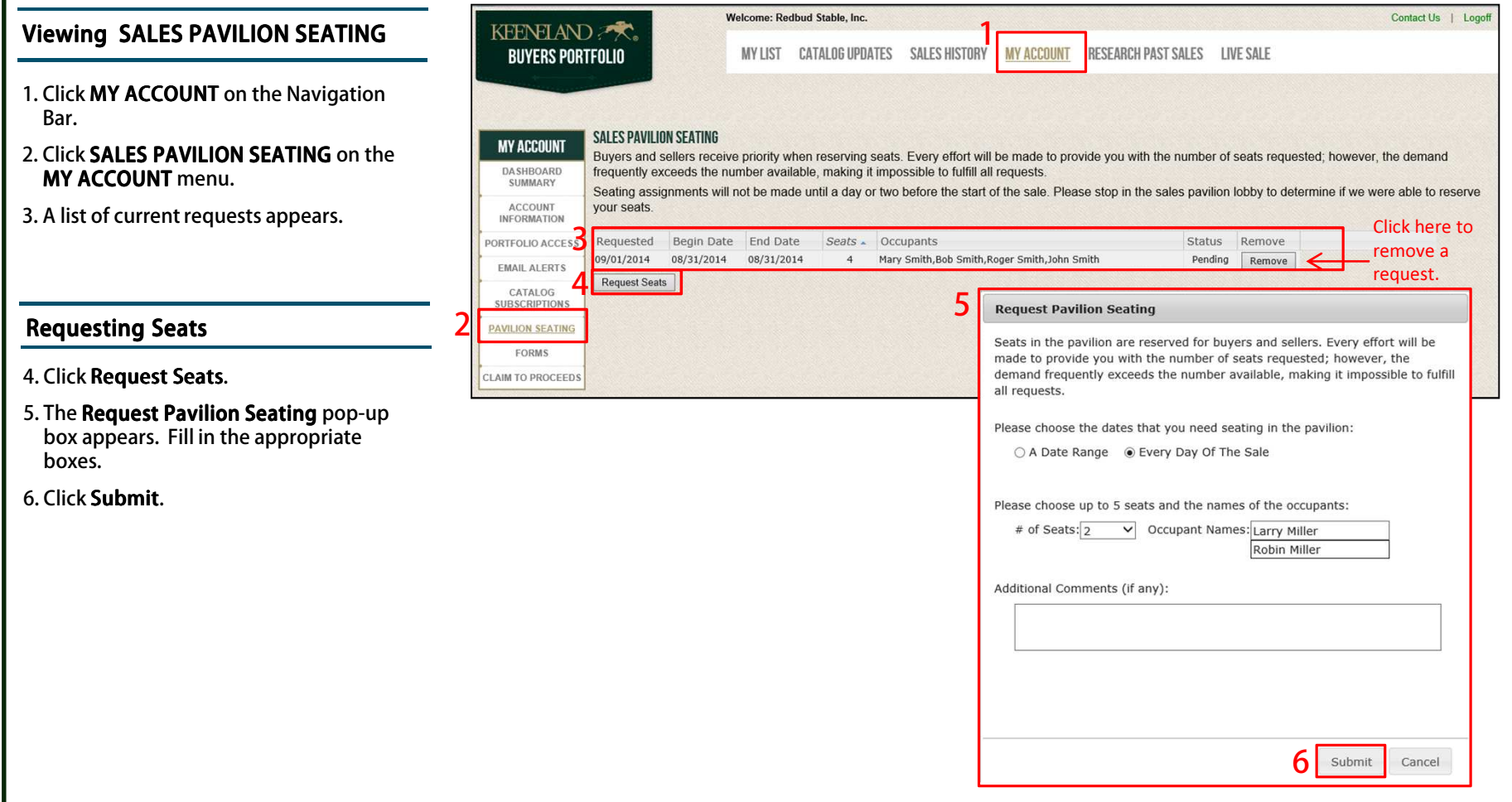

## **User Guide**

<span id="page-25-0"></span>**MY ACCOUNT – FORMS** is where you can print a PDF of Wire Transaction Instructions, Kentucky Residents Resale Certificate, or Standard Kentucky Sales Tax<br>Exemption Form Exemption Form.

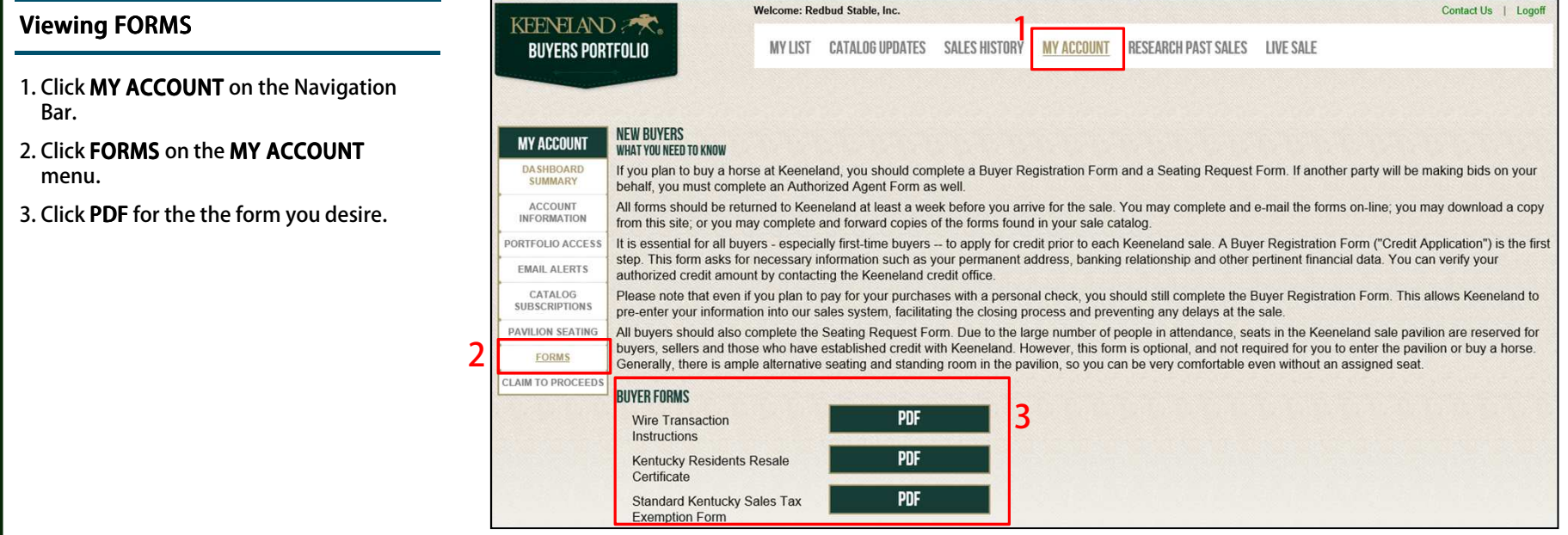

**MY ACCOUNT – CLAIM TO PROCEEDS** is used to administer liens that have been filed with the Keeneland Sales Accounting offices. Liens are associated with<br>borses where monies are due to your Central Account horses where monies are due to your Central Account.

#### Viewing CLAIM TO PROCEEDS

<span id="page-26-0"></span>KEENELAND **BUYERS PORTFOLIO** 

- 1. Click MY ACCOUNT on the Navigation Bar.
- 2. Click CLAIM TO PROCEEDS on the MY ACCOUNT menu.
- 3. In the SELECT A SALE drop-down, choose a current sale.
- 4. A list of claims to proceeds appears.

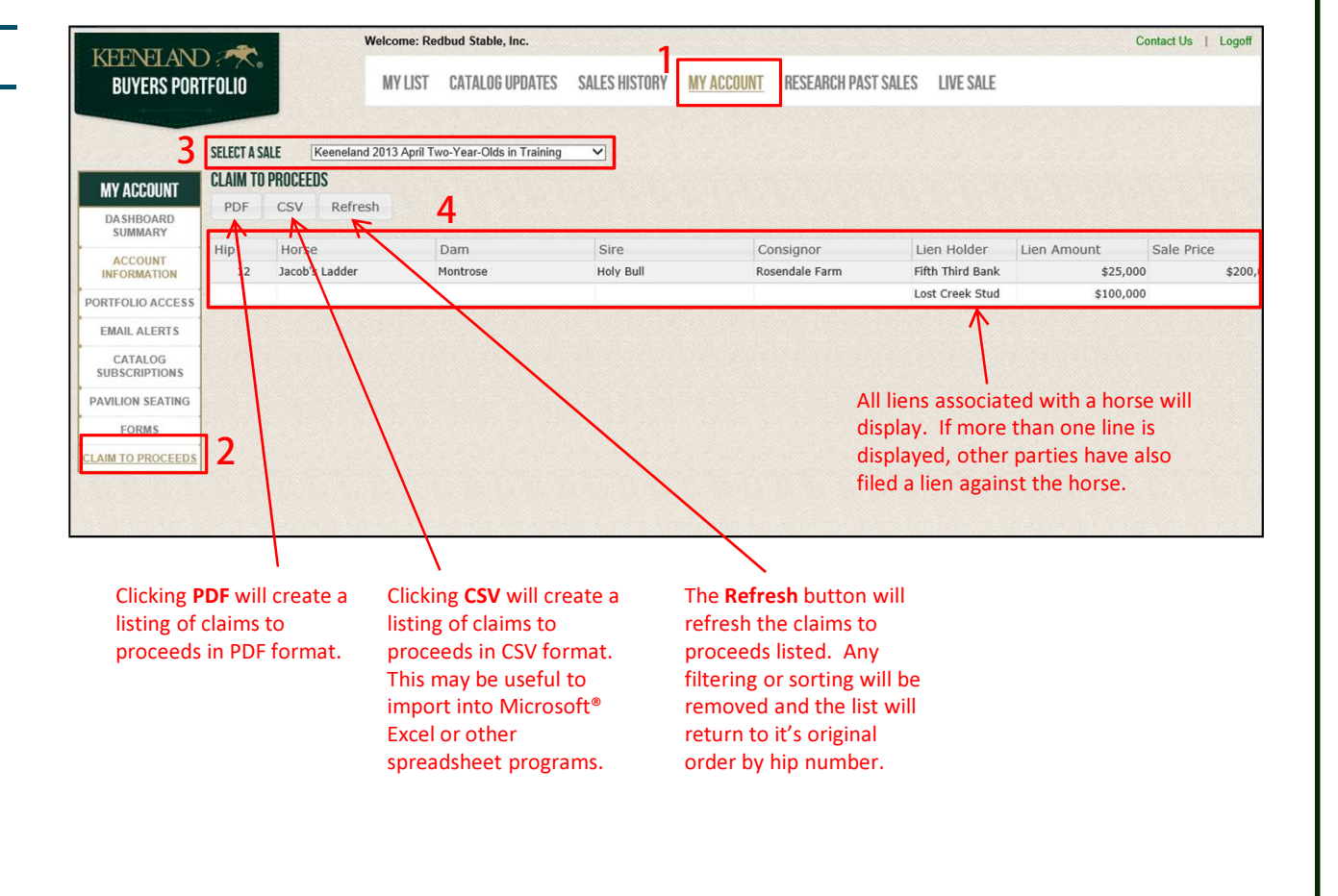

**MY ACCOUNT Viewing CLAIM TO PROCEEDS** 

<span id="page-27-0"></span>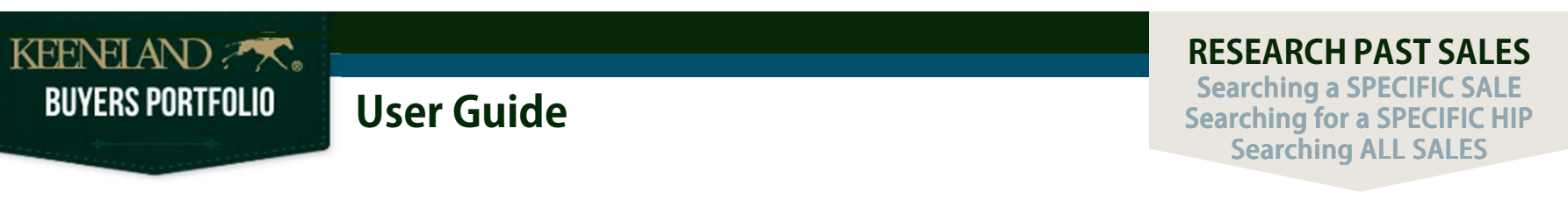

RESEARCH PAST SALES is where you can view past Keeneland sales. You can Search a Specific Sale, Search for a Specific Hip, or Search All Sales.

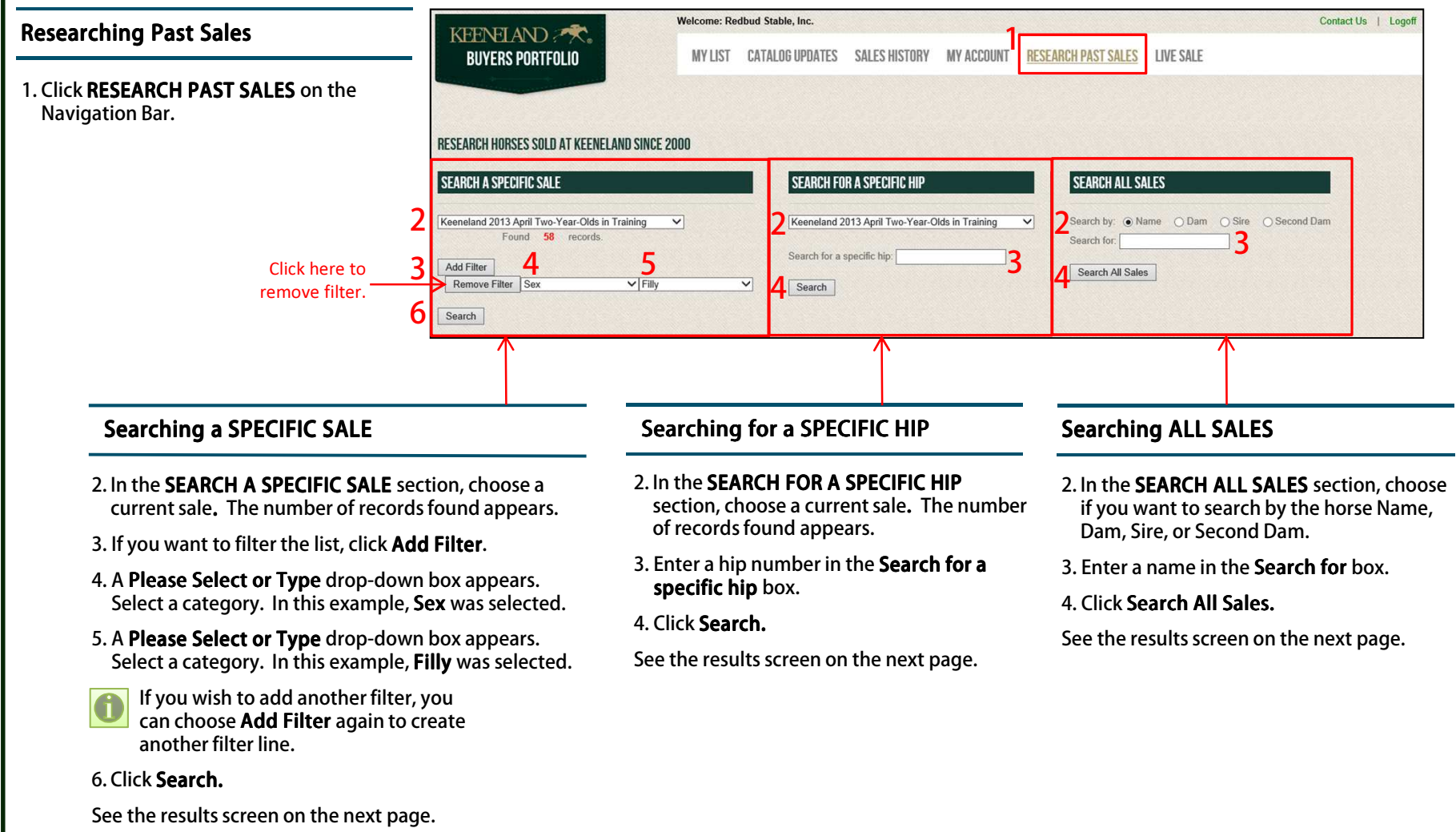

<span id="page-28-0"></span>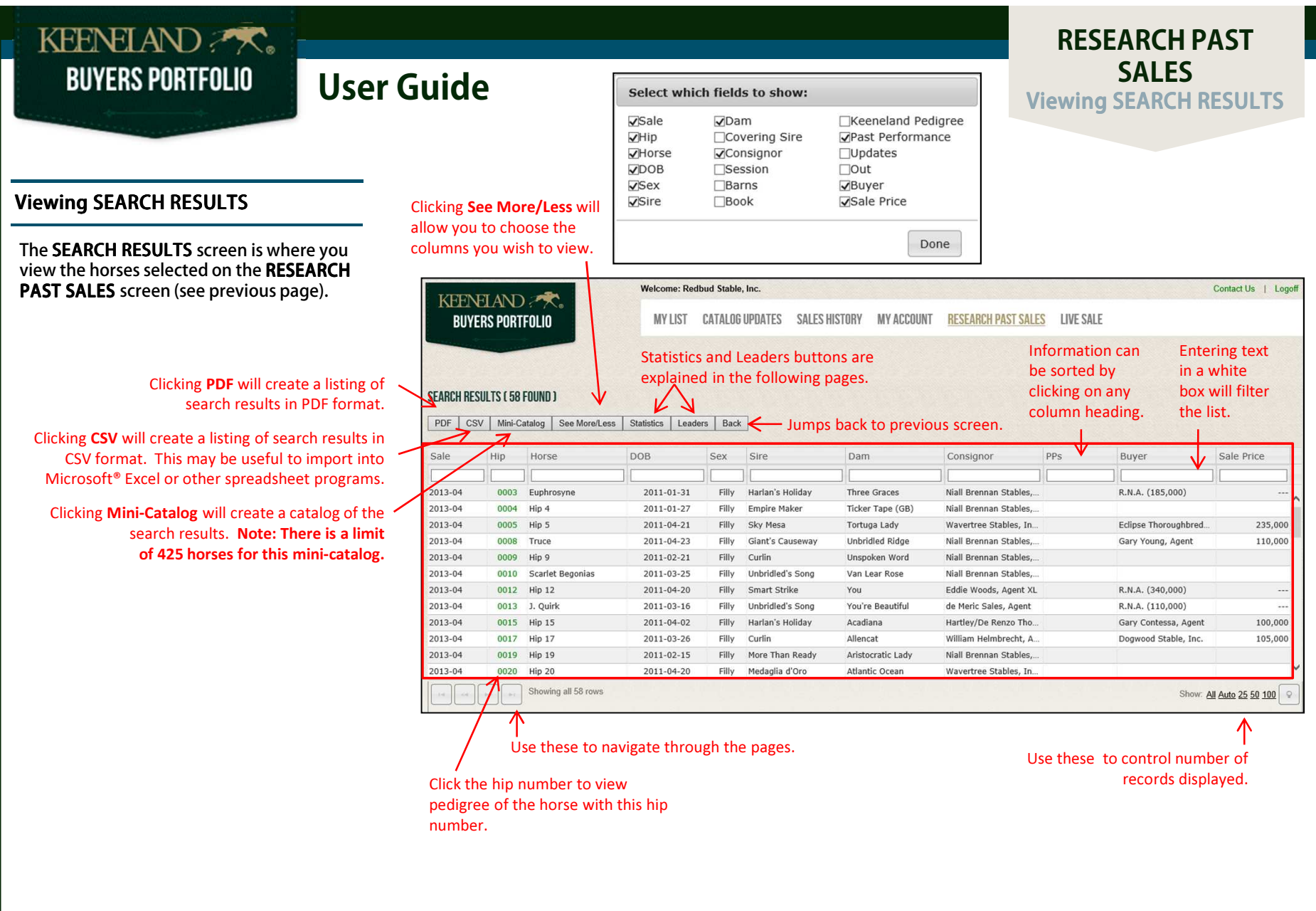

<span id="page-29-0"></span>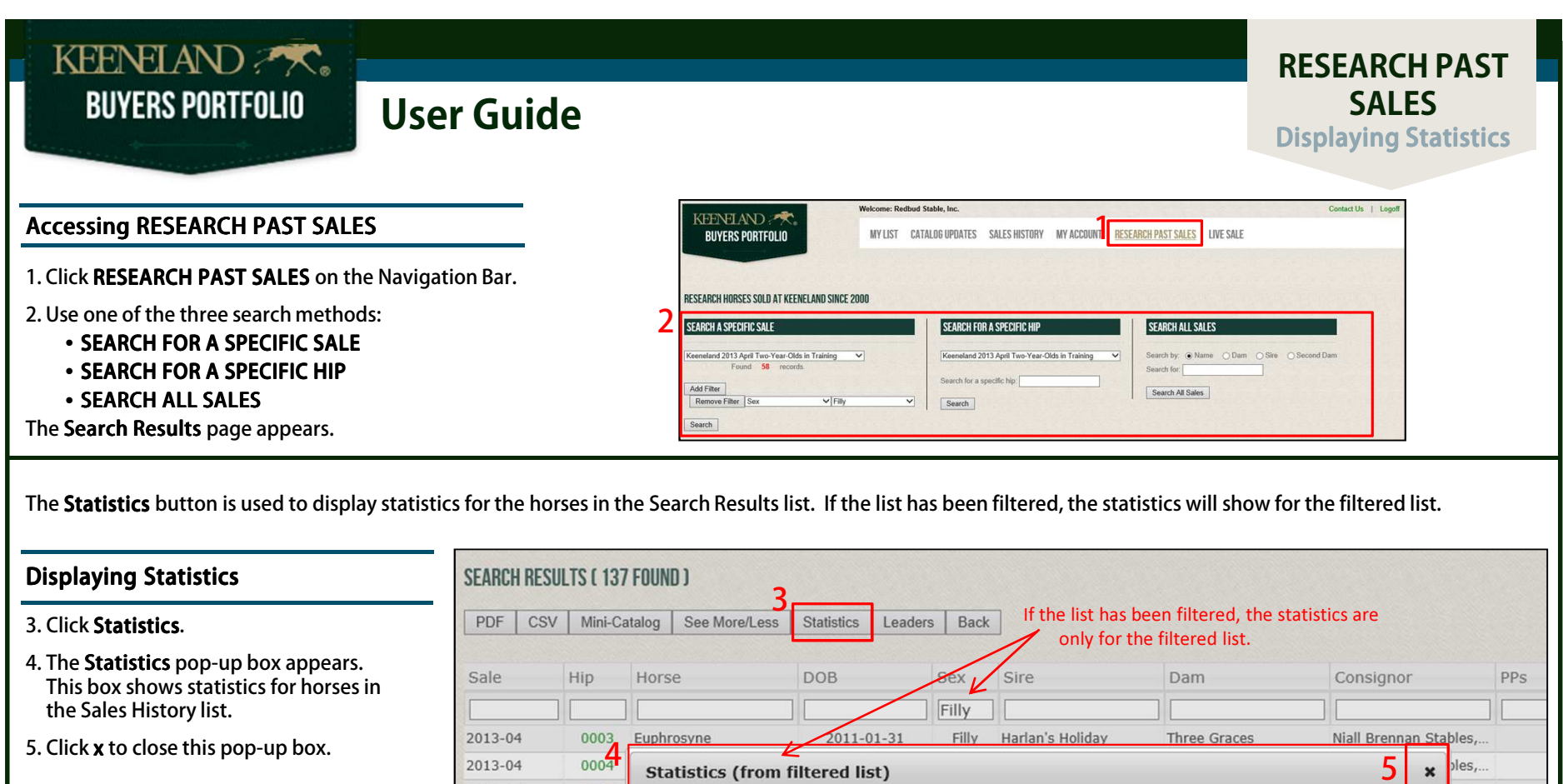

**Gross Amount** 

5,000,000

2011-04-20

Average Price

Filly

200,000

Smart Strike

 $2013 - 04$ 

2013-04

2013-04

2013-04

2013-04

0005

0008

0009

0010

0012 Hip 12

Head Sold

 $25\,$ 

Top Price

700,000

Median Price

165,000

You

 $In...$ 

 $\rho$ les,..

 $\rho$ les,..

ples,..

Eddie Woods, Agent XL

<span id="page-30-0"></span>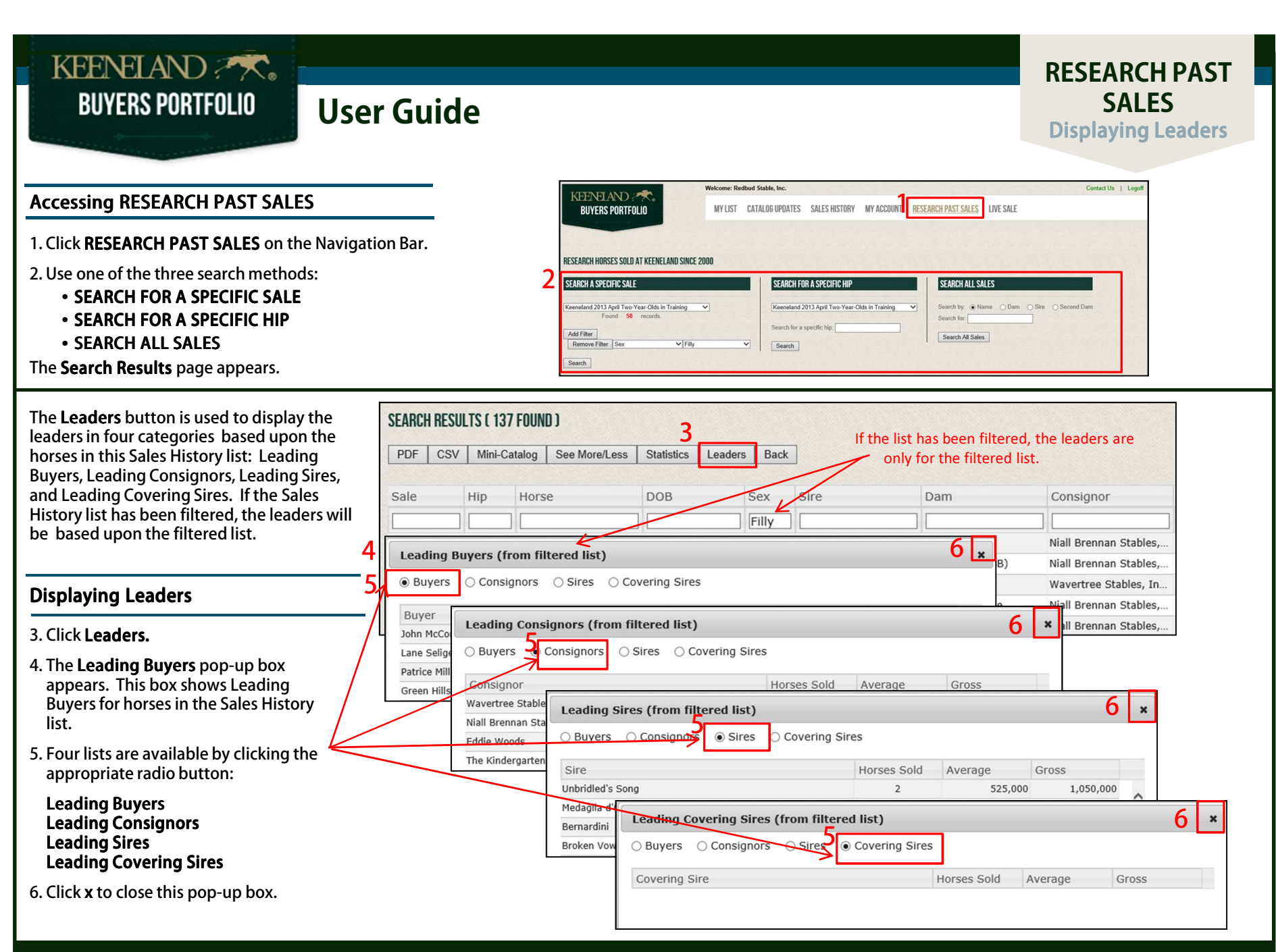